# **Contents**

| Chapter 1 Specification                         | . 8  |
|-------------------------------------------------|------|
| 1-1 SL-865Pro2-FGR Mainboard Layout             | 9    |
| 1-2 Chipset System Block Diagram                | 10   |
| 1-3 Mainboard Specification Table               | . 11 |
| 1-4 Mainboard Specifications                    |      |
| 1-4.1 CPU Socket                                |      |
| 1-4.2 System Chipsets                           |      |
| 1-4.3 Memory                                    |      |
| 1-4.4 AMI BIOS                                  | .12  |
| 1-4.5 Accelerated Graphics Port (AGP) Interface |      |
| 1-4.6 Advanced System Power Management          | .13  |
| 1-4.7 Multi-I/O Functions:                      | .13  |
| 1-4.8 Expansion Slots                           | . 13 |
| 1-4.9 Gigabit Ethernet Controller on board      | .14  |
| 1-4.10 Hardware Monitor on board                |      |
| 1-4.11 6-channel AC'97 Audio Codec on board     |      |
| 1-4.12 Serial ATA Interface integrated          | . 14 |
| 1-4.13 Parallel ATA RAID Interface integrated   | . 14 |
| 1-4.14 IEEE 1394A Interface                     |      |
| 1-4.15 Form Factor                              | . 14 |
| Chapter 2 Hardware Setup                        | 16   |
| 2-1 CPU Installation with Socket 478B           |      |
| 2-1.1 To Identify a Pentium 4 CPU               |      |
| 2-1.2 CPU Installation with Socket 478B         |      |
| 2-2 Pentium 4 CPU Fan Installation:             |      |
| 2-2 Memory Installation                         |      |
| 2-2.1 To Install DDR SDRAM Module               | . 20 |
| 2-2.2 Dual Channel Memory Module Installation   |      |
| 2-2.3 To Remove a DIMM                          |      |
| 2-3 AGP 8X/4X Slot Installation                 | 22   |
| 2-4 IDE Connectors Installation                 |      |
| 2-5 Serial ATA Connectors Installation          |      |
| 2-6 Floppy Drive Connector Installation         |      |
| 2-7 ATX V2.03 Power Supply Installation         |      |
| 2-8 Jumper Settings                             |      |
|                                                 |      |

| 2-8.1 JFSB1 & JFSB2: CPU Frequency Select          | 28   |
|----------------------------------------------------|------|
| 2-8.2 JBAT1: Clear CMOS                            | 29   |
| 2-8.3 (Optional) JFSB3: Memory Turbo Mode          | 30   |
| 2-8.4 JKB1: Keyboard / Mouse Wake Up               |      |
| 2-9 Other Connectors Configuration                 |      |
| 2-9.1 On Board Fan Connectors                      |      |
| 2-9.2 USB Ports and USB Pin-headers                |      |
| 2-9.3 Chassis Panel Connectors                     |      |
| 2-9.4 CD-ROM Audio Connectors                      |      |
| 2-9.5 PS/2 Mouse And PS/2 Keyboard                 |      |
| 2-9.6 External Audio Connector                     |      |
| 2-9.7 1394A Connector                              |      |
| 2-9.8 LAN Connector                                |      |
| 2-9.9 Thermal Detector                             |      |
| 2-9.10 Complex Pin-header (Front Panel Connectors) | 36   |
| 2-9.11 LED1: Debug LED                             |      |
| Chapter 3 Software Setup                           | 38   |
| 3-1 To Open up the Support CD                      |      |
| 3-2 Intel Chipset Software Installation Utility    | . 39 |
| 3-3 AC'97 Audio Driver Installation                |      |
| 3-3.1 Install AC'97 6-channel Audio Driver         |      |
| 3-3.2 Verifying 6-channel Audio                    |      |
| 3-4 To install Gigabit Ethernet Drivers            |      |
| 3-4.1 Installation                                 | 44   |
| 3-4.2 Verification                                 |      |
| 3-5 To Install Hardware Monitor Utility            | . 45 |
| 3-5.1 Installation                                 |      |
| 3-5.2 Verification                                 |      |
| 3-6 To Install USB 2.0 Driver for Windows 2000/XP  | . 47 |
| 3-7 To Install RAID Controller Driver              | . 47 |
| Chanton A AMI DIOC Cotum                           | 40   |
| Chapter 4 AMI BIOS Setup                           |      |
| 4-1 About BIOS Setup                               |      |
| 4-2 To Run BIOS Setup                              |      |
| 4-3 About CMOS                                     | . 49 |
| 4-4 The POST ( Power On Self Test )                | . 49 |
| 4-5 To Update BIOS                                 | . 50 |
| 4-6 BIOS SETUP CMOS Setup Utility                  | 52   |
| 4-6.1 CMOS Setup Utility                           | 52   |
| 4-6.2 Standard BIOS Features                       | 54   |
| 4-6.3 Advanced BIOS Features                       |      |
| 4-6 3 1 CPU Configuration                          |      |

## **Contents**

| 4-6.3.2 IDE Configuration                             | . 57 |
|-------------------------------------------------------|------|
| 4-6.3.3 Floppy Configuration                          | 60   |
| 4-6.3.4 Super IO Configuration                        | 61   |
| 4-6.3.5 Hardware Health Configuration                 |      |
| 4-6.3.6 ACPI Configuration                            |      |
| 4-6.3.7. Clock Generator Configuration                |      |
| 4-6.3.8. USB Configuration                            |      |
| 4-6.3.9. Voltage Control                              |      |
| 4-6.3.10. Power Management                            |      |
| 4-6.3.11. PCI Device Control                          |      |
| 4-6.4 Advanced Chipset Features                       | .71  |
| 4-6.4.1 NorthBridge Configuration                     |      |
| 4-6.4.2 SouthBridge Configuration                     |      |
| 4-6.5 PCI/PNP Resource Management                     |      |
| 4-6.6 Boot Configuration Features                     |      |
| 4-6.6.1 Boot Settings Configuration                   |      |
| 4-6.6.2 Boot Device Priority                          |      |
| 4-6.7. Boot Security Features                         |      |
| 4-6.7.1. Supervisor Password                          |      |
| 4-6.7.2. User Password                                |      |
| 4-6.7.3 Change Supervisor Password                    |      |
| 4-6.7.4 Change User Password                          |      |
| 4-6.7.5. Clear User Password                          |      |
| 4-6.7.6 Boot Sector Virus Protection                  |      |
| 4-6.8 Load Optimal Defaults                           |      |
| 4-6.9 Discard Changes                                 |      |
| 4-6.10 Save Changes and Exit                          |      |
| 4-6.11 Discard Changes and Exit                       | . 83 |
| Chapter 5 RAID & RAID Driver                          | 84   |
| 5-0 About Disk Array                                  | 85   |
| 5-0-1 Disk Array Interpretation                       |      |
| 5-0-2 Disk Array Member                               | .85  |
| 5-0-3 Disk Array Types Supported by PDC20378          | . 85 |
| 5-1. SATA RAID and PATA RAID Layout on Board          | 86   |
| 5-2. To Enter RAID Setup Utility                      | 86   |
| 5-3. First Step to Set up RAID - Populate Disk Drives | 86   |
| 5-4. To Enter the Main Menu of FastBuild Utility      |      |
| 5-5. View Drive Assignment before RAID Setup          |      |
| 5-6. Enter "Auto Setup" for RAID Setup                | 88   |
| 5-7. Choose "Security" for RAID 0+1 (Stripe/Mirror)   | 89   |
| 5-8. Press < Ctrl-Y> to Save the Choice               |      |
| 5-9. Create RAID Only / Create and Quick Initialize   |      |
|                                                       |      |

| 5-10. Array Created and View Drives Assignments       | 90  |
|-------------------------------------------------------|-----|
| 5-11. Enter [Define Array] to see the RAID Mode       | 91  |
| 5-12. After Array creation, press [Esc] to exit       | 91  |
| 5-13. To Install Promise RAID Driver                  | 92  |
| 5-13-1 To Install RAID Driver on Windows 2000/XP/2003 | 92  |
| 5-13-2 To Install RAID Driver on Windows 98SE/Me      | 95  |
| APPENDICES                                            | 98  |
| Appendix-1 Identify Mainboard Model Number            | 99  |
| Appendix-2 Technical Terms                            |     |
| Appendix-3 AMI BIOS CheckPoint and Beep Code List     | 107 |

# **Chapter 1 Specification**

#### Introduction

This mainboard of mainboards features an integration of the powerful Intel 478-pin Pentium 4 CPU and the North Bridge Intel 865PE. The Pentium 4 CPU is a rapid execution engine providing 800/533/400MHz system bus, while North Bridge Intel 865PE is a high performance integrated chipset providing Dual Channel DDR 400/333/266 SDRAM memory interface, Hub interface as well as AGP 8x/4x interface.

Integrated with Intel 865PE, South Bridge Intel ICH5 supports the LPC I/O, upstream Hub interface, IDE interface, PCI bus (supporting PCI interface, Serial ATA interface, IEEE 1394 interface), AC'97 2.2 (6-channel) Audio interface, USB 2.0 and the interrupt control. This chapter is to introduce to users every advanced function of this high performance integration.

| 1-1 SL-865Pro2-FGR Mainboard Layout             | 9  |
|-------------------------------------------------|----|
| 1-2 Chipset System Block Diagram                |    |
| 1-3 Mainboard Specification Table               |    |
| 1-4 Mainboard Specifications                    |    |
| 1-4.1 CPU Socket                                |    |
| 1-4.2 System Chipsets                           | 12 |
| 1-4.3 Memory                                    |    |
| 1-4.4 AMI BIOS                                  | 12 |
| 1-4.5 Accelerated Graphics Port (AGP) Interface | 13 |
| 1-4.6 Advanced System Power Management          | 13 |
| 1-4.7 Multi-I/O Functions:                      | 13 |
| 1-4.8 Expansion Slots                           | 13 |
| 1-4.9 Gigabit Ethernet Controller on board      | 14 |
| 1-4.10 Hardware Monitor on board                | 14 |
| 1-4.11 6-channel AC'97 Audio Codec on board     | 14 |
| 1-4.12 Serial ATA Interface integrated          | 14 |
| 1-4.13 Parallel ATA RAID Interface integrated   | 14 |
| 1-4.14 IEEE 1394A Interface                     | 14 |
| 1-4.15 Form Factor                              | 14 |

\*\* If any difference is found between the mainboard description and the Mainboard you are using, please look up the <u>Errata/Update Slip</u> enclosed inside for the correction or updated information, or else contact the mainboard Dealer or visit our Web Site for the latest manual update.

# 1-1 SL-865Pro2-FGR Mainboard Layout

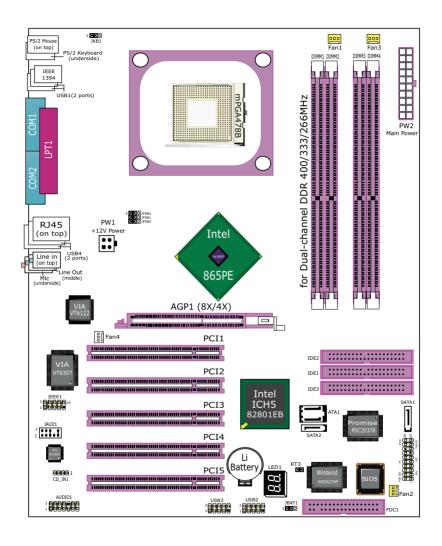

# 1-2 Chipset System Block Diagram

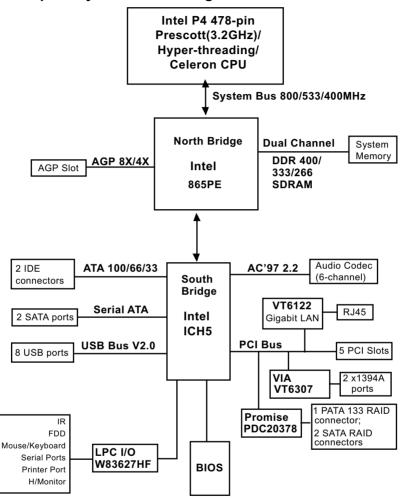

Prescott CPU + Intel 865PE + Intel ICH5 Diagram

# 1-3 Mainboard Specification Table

| SL-865Pro2-FGR Specifications and Features |                                                                                                    |  |  |
|--------------------------------------------|----------------------------------------------------------------------------------------------------|--|--|
| СРИ                                        | Pentium 4 Prescott (up to 3.2GHz)/Hyper-threading/Celeron CPUs                                                                         |  |  |
| North Bridge                               | Intel 865PE, supporting 800/533/400MHz FSB                                                                                             |  |  |
| South Bridge                               | Intel ICH5                                                                                                    |  |  |
| BIOS                                       | AMI BIOS                                                                                                    |  |  |
| Memory                                     | Supporting Dual-channel DDR 400/333/266<br>SDRAM, up to 4GB in 4 DIMM slots                                                            |  |  |
| I/O Chip                                   | W83627HF, with Hardware Monitor                                                                                                    |  |  |
| AGP interface                              | AGP8X/4X Mode only; 1 AGP Slot on board                                                                                                |  |  |
| Audio                                      | AC'97 Audio 2.2 compliant, 6 channel audio                                                                                             |  |  |
| IDE Interface                              | 2 UATA 66/100 IDE ports;<br>1 UATA 133 IDE port for IDE RAID Hard Disk                                                                 |  |  |
| SATA Interface                             | 2 SATA connectors supported by ICH5;                                                                                                   |  |  |
| SATA RAID<br>Interface                     | 2 SATA RAID connectors supported by PDC20378                                                                                           |  |  |
| PCI Slots                                  | 5 PCI Master slots on board                                                                                                    |  |  |
| I/O Connectors                             | 8 USB V2.0, 1 FDD port, 2 COM ports, 1 LPT, 1 IrDA, 1 PS/2 K/B, 1 PS/2 Mouse                                                           |  |  |
| Networking                                 | Gigabit Ethernet Controller VIA VT6122                                                                                                 |  |  |
| Other common features                      | IEEE 1394A , Promise RAID and GiGa LAN are enabled/disabled by BIOS setup (See PCI Device Control in Advanced Features of BIOS Setup). |  |  |

# 1-4 Mainboard Specifications

#### 1-4.1 CPU Socket

CPU Socket 478 on board, supporting Intel® Pentium 4 Prescott(Up to 3.2GHz) /Hper-threading/Celeron CPUs in 478-pin package for :

- -- 800/533/400MHz System Bus
- -- Hyper-pipelined technology -- Advanced dynamic execution;
- -- Rapid Execution Engine -- Streaming SIMD Extensions 2/3
- -- 128 Bit Enhanced Floating Point Unit -- Execution Trace Cache

#### 1-4.2 System Chipsets

North Bridge Intel 865PE:

- A high performance integrated chipset supporting Hyper-Threading Technology, Dual channel DDR 400/333/266 SDRAM memory interface, Hub interface, AGP interface.
- Showing Hyper Threading Logo when booting with a Hyper-threading CPU.

South Bridge Intel ICH5:

 Supporting the LPC I/O, upstream Hub interface, PCI bus (supporting Serial ATA, IEEE 1394 and GiGaLAN), IDE interface and USB 2.0 interface, and AC'97 2.2 (6-channel) Audio interface.

## **1-4.3 Memory**

4 DDR DIMM 184-pin slots on board:

- Supporting unregistered, non-ECC Dual-channel DDR 400/333/266 SDRAM up to 4GBs
- DIMMs to be populated in identical pairs for Dual-channel operation
- SPD (Serial Presence Detect) Scheme for DIMM Detection supported

#### **1-4.4 AMI BIOS**

Flash Memory for easy upgrade, supporting BIOS Writing Protection, Year 2000 compliant, and supporting various hardware configuration during booting system (See Chapter 4 BIOS Setup):

- Standard BIOS Features(Times, Date, System Information etc.)
- Advanced BIOS Features (CPU,IDE, Floppy, Super I/O, Hardware Health, ACPI, USB, and Frequency/Voltage Control)
- Advanced Chipset Features (NorthBridge, SouthBridge Configuration)
- PCI/PNP Resource Management (IRQ Settings, Latency Timers etc.)
- Boot Configuration Setup (Boot Settings, Boot Device Priority etc.)
- BIOS Security Features (Supervisor Password, User Password)

#### 1-4.5 Accelerated Graphics Port (AGP) Interface

AGP Controller embedded on board, supporting:

- 1.5V (4x/8x) power mode only
- 8x 66MHz AD and SBA signalling, AGP pipelined split-transection longburst transfers up to 2GB/sec
- · AGP 8X/4X supported, AGP V3.0 compliant

#### 1-4.6 Advanced System Power Management

- ACPI 1.0B compliant (Advanced Configuration and Power Interface), including ACPI suspend mode support (See ACPI Configuration of Advanced BIOS Features in BIOS Setup)
- APM V1.2 compliant (Legacy Power Management) supporting various Resume-from-suspend functions (See Power management in Advanced BIOS Features of BIOS Setup.)

#### 1-4.7 Multi-I/O Functions:

- · Serial ATA Controller integrated in ICH5, supporting:
  - -- 2x Serial ATA connectors supporting up to 150MByte/s transfer rate
- PCI EIDE Controller, supporting:
  - -- 2x UATA100/66/33 IDE connectors supporting up to 4 IDE devices
- Dedicated IR Functions:
  - -- Third serial port dedicated to IR function either through the two complete serial ports or the third dedicated port Infrared-IrDA (HPSIR) and ASK (Amplitude Shift Keyed) IR
- · Multi-mode Parallel Data Transfer:
  - -- Standard mode, high speed mode ECP and enhanced mode EPP
- Floppy Disk Connector:
  - -- One FDD connector supporting 2 floppy drives with drive swap support
- Universal Serial Bus Transfer Mode:
  - USB V2.0 compliant; 480Mb/s USB Bus, supporting Windows 2000 or later operating system (no support for Windows 9X/ME)
  - -- 4 built-in USB connectors and 2 USB Headers which require 2 additional USB cables to provide 4 more optional USB ports
- PS/2 Keyboard and PS/2 Mouse
- UARTs (Universal Asynchronous Receiver / Transmitter):
  - -- Two serial ports (COM1 & COM2) on board

#### 1-4.8 Expansion Slots

- · 5 PCI Bus Master slots
- 1 AGP8X/4X slot
- · 4 DDR SDRAM DIMM slots

#### 1-4.9 Gigabit Ethernet Controller on board

PCI local bus single-chip Gigabit Ethernet Controller VIA VT6122 on board:

- · Supporting 10/100/1000Mb data transfer
- Supporting Wake On LAN function through the on-board RJ45 LAN Connector
- LAN Driver enclosed in Support CD for user's installation.

#### 1-4.10 Hardware Monitor on board

- Hardware Monitor supported by W83627HF, providing monitoring and alarm for flexible desktop management of hardware voltage, temperatures and fan speeds.
- Utility Software Soltek Hardware Monitor for displaying system status is enclosed in Support CD for user's installation.

#### 1-4.11 6-channel AC'97 Audio Codec on board

AC'97 Audio Codec 2.2 compliant on board

- Supporting 6-channel display of PCM audio output
- 6 channel audio consists of Front Left, Front Right, Back Left, Back Right, Center and Subwoofer for complete surround sound effect
- AC'97 Audio Codec Driver enclosed in Support CD for user's installation.

# 1-4.12 Serial ATA Interface integrated

- 2 SATA connectors supported by ICH5 for two SATA Hard Disk setup
- 2 SATA connectors supported by Promise PDC20378 for two SATA RAID hard Disks setup
- SATA interface supporting transfer speed up to 150MB/sec.

# 1-4.13 Parallel ATA RAID Interface integrated

 1 Parallel ATA IDE connector supported by Promise PDC20378 for two IDE RAID Hard Disks setup, transfer speed up to 133MB/sec.

#### 1-4.14 IEEE 1394A Interface

- PCI-bus based open host controller, compliant with IEEE 1394a standard for high performance serial bus
- Supporting 400/200/100 Mbits transfer rate.
- 2 IEEE 1394A ports supported by IEEE1394A controller VT6307

#### 1-4.15 Form Factor

- ATX Form Factor, ATX Power Supply, version 2.03 compliant, supported by one Main Power Connector, one +12V Power Connector.
- Mainboard size: 305mm x 245mm

# <u>Memo</u>

# **Chapter 2 Hardware Setup**

# To Get Things Ready for Hardware Setup!

- We recommend to install your CPU before any other components.
   For detailed installation instructions of processor, you can also refer to the pamphlet enclosed in your CPU package.
- 2. Installing a cooling fan with a good heat sink is a must for proper heat dissipation for your CPU. Get ready an appropriate fan with heat sink for proper installation. Improper fan and installation will damage your CPU.
- In case CPU Vcore, CPU clock or Frequency Ratio is adjustable on board, please follow the instructions described in the User's manual for proper setup. Incorrect setting will cause damage to your CPU.

# The following topics are included in this chapter:

| 2-1 CPU Installation with Socket 478B         | 17 |
|-----------------------------------------------|----|
| 2-1.1 To Identify a Pentium 4 CPU             | 17 |
| 2-1.2 CPU Installation with Socket 478B       |    |
| 2-2 Pentium 4 CPU Fan Installation:           | 19 |
| 2-2 Memory Installation                       | 20 |
| 2-2.1 To Install DDR SDRAM Module             | 20 |
| 2-2.2 Dual Channel Memory Module Installation | 21 |
| 2-2.3 To Remove a DIMM                        | 21 |
| 2-3 AGP 8X/4X Slot Installation               | 22 |
| 2-4 IDE Connectors Installation               | 23 |
| 2-5 Serial ATA Connectors Installation        | 24 |
| 2-6 Floppy Drive Connector Installation       | 25 |
| 2-7 ATX V2.03 Power Supply Installation       |    |
| 2-8 Jumper Settings                           |    |
| 2-8.1 JFSB1 & JFSB2: CPU Frequency Select     |    |
| 2-8.2 JBAT1: Clear CMOS                       |    |
| 2-8.3 (Optional) JFSB3: Memory Turbo Mode     |    |
| 2-8.4 JKB1: Keyboard / Mouse Wake Up          |    |
| 2-9 Other Connectors Configuration            |    |

#### 2-1 CPU Installation with Socket 478B

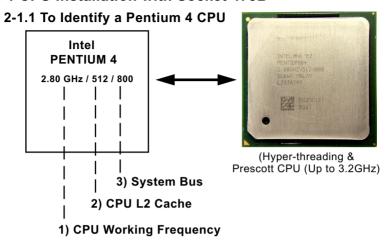

On the heatsink side of a Pentium 4 CPU, there printed a line of figures to identify its specifications. The line consists of 4 parts:

- CPU Working Frequency: this part depicts the working frequency of the CPU. The Intel P4 processor with three differeent System Bus mode provides a variety of speeds ranging from 2AGHz to 3.2GHz. 400MHz System Bus: 2.60, 2.50, 2.40, 2.20, 2A GHz 533MHz System Bus: 3.06, 2.80, 2.66, 2.53, 2.40, 2.26 GHz 800MHz System Bus: 3.20, 3, 2.80C, 2.60C, 2.40C GHz
- 2. CPU L2 Cache: this part depicts the L2 Cache size. For example, 512 stands for 512 KB L2 Cache; 256 stands for 256 KB L2 Cache
- System Bus: this part depicts the System Bus (Front Side Bus) is provided by CPU clock x 4. For example, 800MHz = 200MHz(CPU clock) x 4; 533MHz = 133MHz x 4 400MHz = 100MHz x 4

Note: System Bus vs CPU Clock

P4 CPU is a quad-pumped CPU. The system bus is provided by the CPU clock x 4. Therefore, users can figure out the P4 CPU clock by the System Bus divided by 4.

Pentium 4 with Hyper Threading Technology:

- (1) P4 processors at 2.40C, 2.60C, 2.80C, 3, 3.20GHz with an advanced 800MHz system bus
- (2) P4 processor at 3.06Ghz with 533MHz system bus

#### 2-1.2 CPU Installation with Socket 478B

This mainboard is built with CPU Socket 478B (478-pin) supporting the Intel Pentium 4 CPU:

- Follow the steps described in this section to install the 478-pin Pentium 4 CPU into the on board Socket 478.
- After installation of Pentium 4 CPU, you must also install the specific Pentium 4 CPU fan designed in tandem with this CPU. This CPU Fan installation is described in next section.
- This mainboard supports Hyperthreading dual-in-one CPU, the function of which can be enabled by Windows XP. (See illustration on the right.)
- First pull sideways the lever of Socket 478, and then turn it up 90° so as to raise the upper layer of the socket from the lower platform.
- Configure Pin 1 of CPU to Pin 1
   of the Socket, just as the way
   shown in the diagram on the
   right. Adjust the position of CPU
   until you can feel all CPU pins
   get into the socket with ease.
  - Make sure that all CPU pins have completely entered the socket and then lower down the lever to lock up CPU to socket.

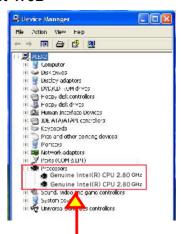

(If Hyper-threading CPU is installed successfully with O/S Win XP, the O/S will enable the dual-in-one CPU function.)

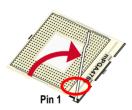

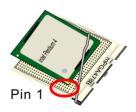

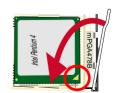

#### 2-2 Pentium 4 CPU Fan Installation:

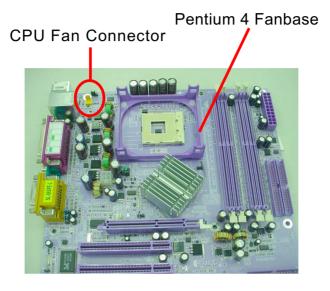

Press down 2 Spring Locks to lock fan to fanbase

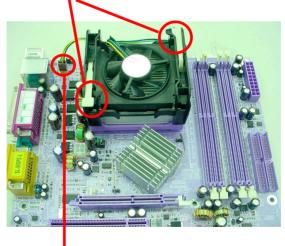

Connect Fan Connector to CPU FAN connector

The above pictures are taken from sample mainboards as installation illustration. The layout in the pictures may be different from your mainboard.

# 2-2 Memory Installation

#### 2-2.1 To Install DDR SDRAM Module

- DDR DIMM slot has 184 pins and one notch. Insert a DDR SDRAM vertically into the 184-pin slot with the notch-to-rib matching.
- This mainboard supports up to 4GB unbuffered Dual-channel DDR 400/333/266 SDRAM, with 4 DDR DIMM slots on board. <u>Do not insert</u> other type of modules into these slots.

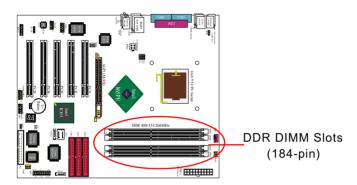

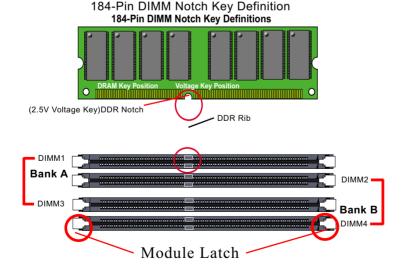

#### 2-2.2 Dual Channel Memory Module Installation

- North Bridge i865PE supports Dual-channel SDRAM configuration.
- Dual Channel Memory Configuration is formed by couple of identical DDR SDRAMs.
- Dual Channel memory configuration provides higher performance than Single Channel configurations.
- Matched DIMMs need to have identical density, DRAM technology, DRAM bus width, and equal number of memory banks.
- The dual memory controller can double the DDR memory bandwidth up to 6.4GB/s with couple of DDR400, 5.4GB/s with couple of DDR333 and 4.2GB/s with couple of DDR266.
- To enable Dual-channel memory function, <u>users should insert totally identical (size and frequency) DDR module pair into the bank-pair.</u>
   On this mainboard, DIMM1 + DIMM3 is a Dual channel bank-pair.
   DIMM2 + DIMM4 is another. That means, dual-channel transmission is only enabled in pair, not randomly by any two DIMMs.

DIMM1+DIMM3 = Dual Channel Memory or / and DIMM2+DIMM4 = Dual Channel Memory

#### 2-2.3 To Remove a DIMM

Power off the system first, and then press down the holding latches on both sides of slot to release the module from the DIMM slot.

#### 2-3 AGP 8X/4X Slot Installation

The AGP slot on board supports 1.5V AGP 8X/4X card only. A Rib is specifically added to the 8X/4X slot so as to match the AGP 8X/4X card. To insert a 3.3V AGP 2X card into the AGP 4X slot will damage the system chip and burn the 1.5V circuitry.

An AGP 8X card will support a data transfer rate up to 2GB/sec, while an AGP 4X card will provide 1GB/sec transfer rate.

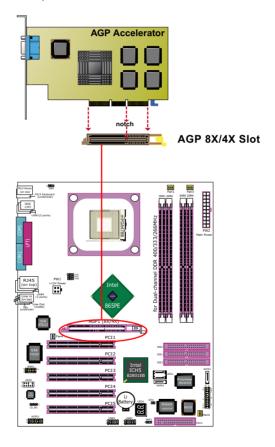

#### 2-4 IDE Connectors Installation

To install IDE Connector, you may connect the blue connector of IDE cable to the primary (IDE1) or secondary (IDE2) connector on board, and then connect the gray connector to your slave device and the black connector to your master device. If you install two hard disks, you must configure the second drive to Slave mode by setting its jumpers correctly. Please refer to your hard disk documentation for the jumper settings.

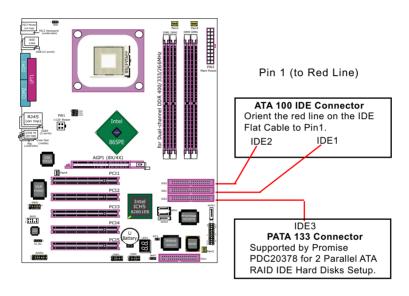

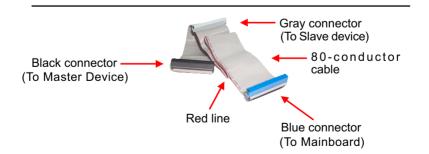

**IDE Flat Cable** 

## 2-5 Serial ATA Connectors Installation

The Serial ATA is designed to improve the Parallel ATA with the capability of Hot Plug and offer a data bandwidth of 150Mbytes/second. It also reduce voltage and pin count and can be implemented with thin cables which improve the inner ventilaton of PC cases.

2 Serial ATA connectors are built on board, supported by the SATA Controller for SATA Hard Disk Drives.

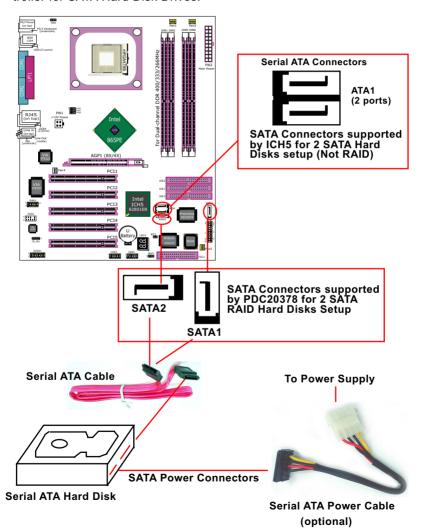

# 2-6 Floppy Drive Connector Installation

To install FDC, you should connect the end of FDC cable with single connector to the board, and connect the other end with two connectors to the floppy drives.

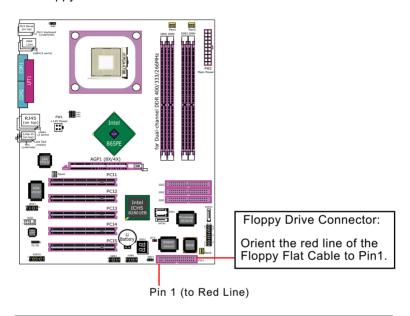

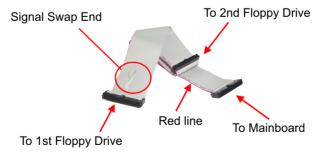

**FDD Cable** 

# 2-7 ATX V2.03 Power Supply Installation

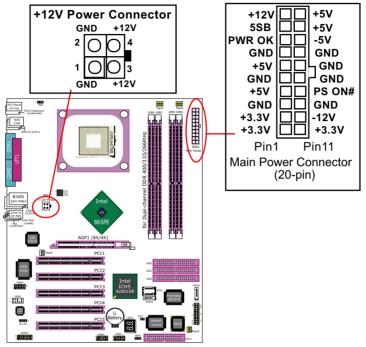

ATX V2.03 Power Supply is strongly recommended for mainboard running with 2GHz or higher CPU.

To set up Power Supply on this mainboard:

- Connect the on-board Main Power Connector (20-pin) to the Main Power Connector (20-pin) of an ATX Power Supply which can be of the latest version 2.03 model, and then connect the square-shaped +12V Power Connector on board to the square-shaped +12V Power Connector of the Power Supply.
  - Warning: Both the Main Power Connector and the +12V Power Connector should be connected to Power Supply; otherwise, the system may either not start or damaged.
- This ATX Power Supply should be able to provide at least 720mA/ +5V standby power for Wake On Lan function.

# 2-8 Jumper Settings

The following diagrams show the locations and settings of jumper blocks

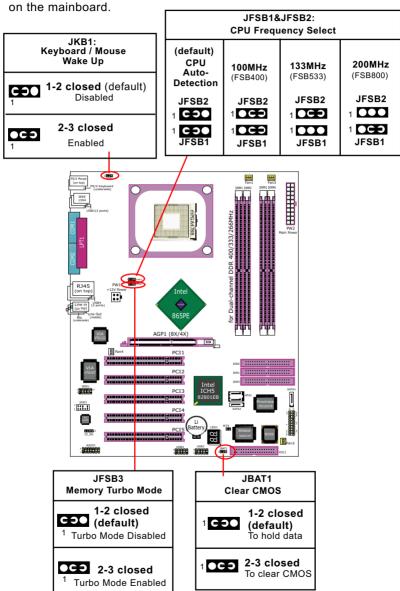

#### How to tackle the Jumpers:

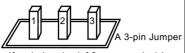

If a pin-header (of 2 or more pins) is designed in such a way that its pins can be closed or linked together to set up a specific function, this header is called a jumper in this manual.

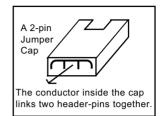

- A Jumper is usually but not necessarily given a "JpX" legend.
- In the Jumper setting diagram, the jumper pins covered with black marks stand for closed pins with jumper cap.

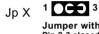

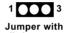

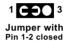

Jumper with Pin 2-3 closed Jumper with all pins opened

 Do not remove any jumper cap when power is on. Always make sure the power is off before changing any jumper settings. Otherwise, the mainboard will be damaged.

#### 2-8.1 JFSB1 & JFSB2: CPU Frequency Select

JFSB1 and JFSB2 are designed on board for CPU frequency select.

- 1. Setting JFSB1 and JFSB2 to 1-2 closed will allow CPU on board to Auto Detect its own frequency.
- 2. Setting FSB1 and FSB2 to 2-3 closed is for 100MHz CPU or 400MHz FSB to boot system..
- 2. Setting JFSB1 all open and JFSB2 2-3 closed is for 133 MHz CPU.
- 3. Setting JFSB1 2-3 closed and JFSB2 opened is for 200 MHz CPU.
- 4. If 200MHz is an overclock for your CPU, it may or may not boot your system. If an overclok fails to boot system, you should restore the default setting and then clear CMOS to reboot your system. (See Clear CMOS in next paragraph.)

| JFSB1&JFSB2:<br>CPU Frequency Select   |                                  |                                  |                                  |
|----------------------------------------|----------------------------------|----------------------------------|----------------------------------|
| (default)<br>CPU<br>Auto-<br>Detection | <b>100MHz</b><br>(FSB400)        | <b>133MHz</b> (FSB533)           | <b>200MHz</b><br>(FSB800)        |
| JFSB2<br>1 COO<br>1 COO<br>JFSB1       | JFSB2<br>1 CCO<br>1 CCO<br>JFSB1 | JFSB2<br>1 OCO<br>1 OCO<br>JFSB1 | JFSB2<br>1 OCO<br>1 OCO<br>JFSB1 |

Further Notes on CPU Overclocking:

- If you have successfully booted system, with or without CPU overclock, you still can try another CPU overclock in BIOS Setup. Please enter BIOS Setup, choose "Voltage Control" of Advanced BIOS Features, and configure the "CPU Clock" item to raise your CPU clock.
- CPU overclocking should take all components on board into account.
   If you fail in BIOS overclocking, you will not be able to restart system.
   In such case, Power off system and clear CMOS by JBAT1 and then restart your system. And remember to reconfigure whatever should be reconfigured.
- 3. If your system is already fixed in a cabinet or case, you may not like to take the trouble to clear CMOS. Then power on your system with the power button on the PC case and simultaneously press down the "Insert" key on the keyboard until you see the initial bootup screen appear. And remember you should also enter CMOS BIOS Setup instantly and choose "Load Optimized Defaults" to restore default BIOS.

#### 2-8.2 JBAT1: Clear CMOS

When you have problem with rebooting your system, you can clear CMOS data and restore it to default value. To clear CMOS with Jumper JBAT1, please follow the steps below:

- 1. Power off system.
- 2. Set JBAT1 to Pin 2-3 closed.
- 3. After 2 or 3 seconds, restore the JBAT1 setting to Pin1-2 closed.
- 4. CMOS data are restored to default now. Remember never clear CMOS when system power is on.

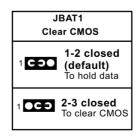

#### 2-8.3 (Optional) JFSB3: Memory Turbo Mode

JFSB3 is designed on board for improving Memory performance. If you want to obtain better system performance, you can set JFSB3 2-3 closed to enable the Memory Turbo Mode.

(Optional) JFSB3
Memory Turbo Mode

1-2 closed
(default)

1 Turbo Mode Disabled

2-3 closed
Turbo Mode Enabled

#### 2-8.4 JKB1: Keyboard / Mouse Wake Up

JKB1 is designed on board as a jumper to enable/disable the PS/2 keyboard/mouse Wake Up from suspend mode. USB keyboard/mouse Wake Up function is an optional function on this mainboard.

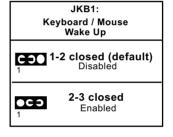

# 2-9 Other Connectors Configuration

This section lists out all connectors configurations for users' reference.

#### 2-9.1 On Board Fan Connectors

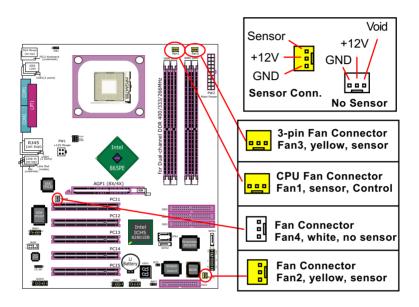

FAN1 is a sensor Fan connector supporting speed detection. FAN1 is for CPU cooling fan.

FAN2 is a sensor Fan connector supporting Fan speed detection function. Fan2 is for chassis cooling Fan.

FAN3 is a 3-pin sensor Fan connector, supporting speed detection. You can connect CPU/System fan to Fan3.

Fan4 is a non-sensor Fan connector

#### 2-9.2 USB Ports and USB Pin-headers

This mainboard provides four USB ports on board supporting various USB devices. In addition, two USB pin-headers are added on board to provide expansion of four more optional USB ports by using two additional USB cables. Users can order the optional USB cables from your mainboard dealer or vendor.

When plugging the USB cable to USB Header, users must make sure the red wire is connected to Pin 1.

All 8 USB ports are compliant with 1.1 / 2.0 USB Bus. USB 2.0 supports Windows 2000 and up (no support for Windows 9X/ME). Please see Chapter 3 for USB2.0 Installation.

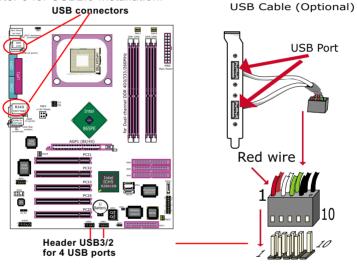

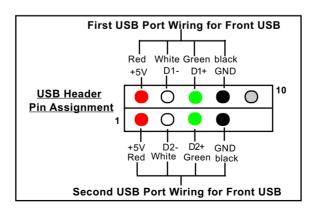

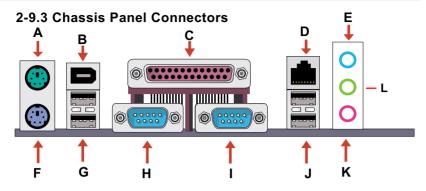

A : PS/2 Mouse B : 1394A connector

C: LPT1 Port
D: RJ45
E: Line in/

Rear Speaker Out

F: PS/2 Keyboard

G : USB 4 (2 ports)

H: COM1 Connector
I: COM2 Connector

J : USB 1 (2 ports)

K: Microphone Input / Center Subwoofer Out

L: Line Out /

**Front Speaker Out** 

#### 2-9.4 CD-ROM Audio Connectors

CD\_IN1 is an audio connector connecting CD-ROM audio to mainboard.

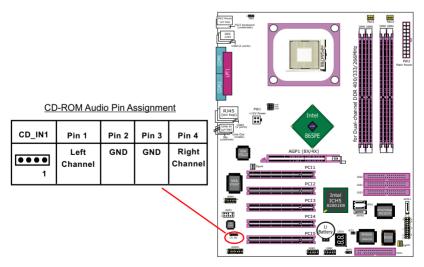

#### 2-9.5 PS/2 Mouse And PS/2 Keyboard

(PS/2 Mouse: On top of keyboard connector, green)

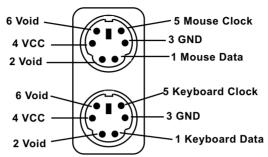

(PS/2 Keyboard Connector: Underside, purple)

#### 2-9.6 External Audio Connector

This Mainboard is designed with an External Audio connector "JAUD1" which provides connection to your chassis.

- 1. When JAUD1 is set to 5-6 closed and 9-10 closed, this default setting disables this connector and leaves the Back Panel Audio enabled.
- 2. To use this Front Panel Audio Connector, please open all pins of JAUD1 and connect it to your chassis.

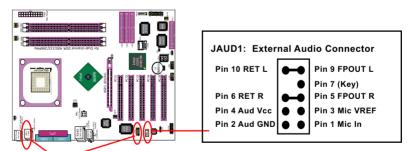

1394A connectors

#### 2-9.7 1394A Connector

- 2 IEEE 1394A ports supported by IEEE1394A controller VT6307
- Supporting 400/200/100 Mbits transfer rate.
- PCI-bus based open host controller, compliant with IEEE 1394a-2000 standard for high performance serial bus

#### 2-9.8 LAN Connector

One RJ45 connector is on board for network connection.

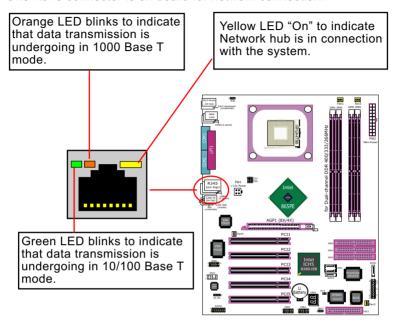

#### 2-9.9 Thermal Detector

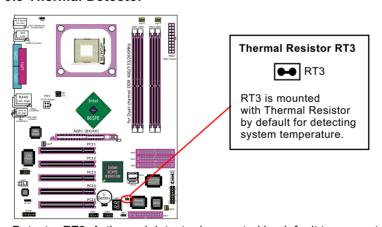

Detector RT3: A thermal detector is mounted by default to connector RT3 so as to detect the temperature of the system. What RT3 does is to transmit the thermal signal to Hardware Monitor.

#### 2-9.10 Complex Pin-header (Front Panel Connectors)

This complex Pin-header consists of the following connectors for various supports. When you have fixed the mainboard to the case, join the connectors of this Complex Pin-header to the case Front Panel.

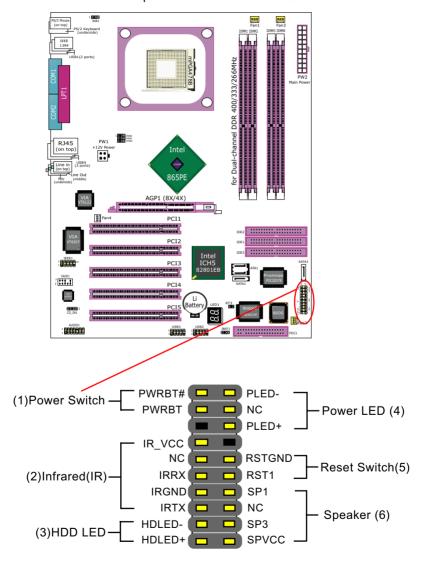

## (1) Power Switch Connector:

Connection: Connected to a momentary button or switch.

Function: Manually switching the system between "On" and "Soft Off". Pressing the momentary button for more than 4 seconds will also turn the system off.

# (2) IR Connector (Infrared Connector):

Connection: Connected to Connector IR on board.

Function: Supporting wireless transmitting and receiving module on board.

## (3) HDD LED Connector:

Connection: Connected to HDD LED.

Function: To supply power to HDD LED.

## (4) Power LED Connector:

Connection: Connected to System Power LED.

Function: To supply power to "System Power LED".

## (5) Reset Switch Connector:

Connection: Connected to case-mounted "Reset Switch".

Function: To supply power to "Reset Switch" and support system

reboot function.

# (6) Speaker Connector:

Connection: Connected to the case-mounted Speaker. Function: To supply power to the case-mounted Speaker.

# 2-9.11 LED1: Debug LED

A Debug LED is built in on board to display various digital messages which stand for the running status of the mainboard. The CheckPoint and Beep Code List is enclosed in Appendices of this manual. Please refer to the tables describing the type of checkpoints for more information.

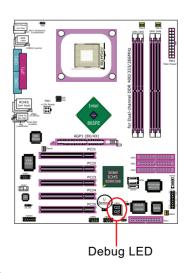

# **Chapter 3 Software Setup**

#### **Drivers, Utilities and Software Installation**

#### · Support CD:

This series of mainboards will be shipped with a Support CD which contains those necessary driver files, Application Softwares and some helpful utilities. It is a user-friendly, auto-run CD which will open itself up in a CD-ROM automatically.

This chapter is devoted to describing the installations of all these essential drivers and utilities on Windows 9X, Windows ME, Windows 2000 and Windows XP. And installation on Windows XP is taken as the general illustration hereby.

- 3-1 To Open up the Support CD
- 3-2 To Install Intel Chipset Software Installation Utility
- 3-3 To Install AC'97 Audio Drivers
- 3-4 To install Gigabit Ethernet Drivers
- 3-5 To Install Hardware Monitor Utility
- 3-6 To Install Intel USB V2.0 Drivers
- 3-7 To install RAID Controller Driver

# 3-1 To Open up the Support CD

1. Please put the Support CD enclosed in your mainboard package into the CD-ROM drive. In a few seconds, the Main Menu will automatically appear, displaying the contents to be installed for this series:

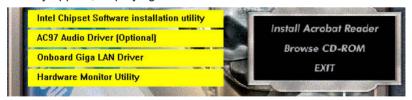

- 2. In case your system does not open the Support CD automatically, please click to the following path to enter the Main Installation Menu:
  - D:\ Autorun.exe (assuming that your CD-ROM Drive is Drive D)
- 3. Drivers may be updated from time to time in our web site. If you are installing a newer driver than the one illustrated in this chapter, please be aware that the illustration pictures might be different.

# 3-2 Intel Chipset Software Installation Utility

- 1. Following the procedures of opening the Support CD, click to "Install Intel Chipset software installation Utility" to proceed.
- The Intel Service Pack InstallShield Wizard will pop up to guide you to the Intel Service pack installation. Press "Next" button to continue.

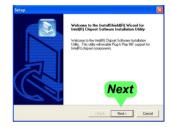

 "Intel Software License Agreement" screen will appear, please click the "Yes" button to agree with the Licence Agreement and continue.

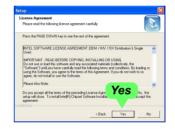

4. After all the setup process is finished, please restart your computer by clicking on "Finish" so as to take the Utility into effect.

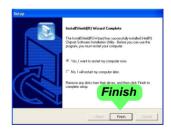

### 3-3 AC'97 Audio Driver Installation

Avance AC97 Audio Codec on board, AC'97 2.2 compatible stereo audio code for PC multimedia systems. Avance AC'97 Audio Codec Driver is provided in Support CD for user's installation.

#### 3-3.1 Install AC'97 6-channel Audio Driver

- Following the procedures of opening the Support CD, click to "AC'97 Audio Driver" to proceed.
- Instantly, the "installShield Wizard" screen appears to guide you through the "Avance AC'97 Audio Setup"".

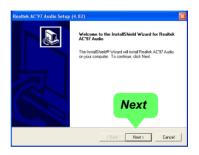

3.Instantly, the Setup program proceeds to install the softwares which include AC'97 driver and AVRack. (If you want to stop setup, click the "Cancel" button.)

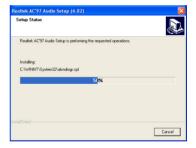

4. After the setup process is finished, please check the radial button "Yes, I want to restart my computer now." And click "Finish" to restart your system.

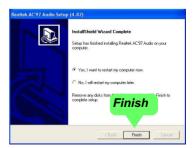

### 3-3.2 Verifying 6-channel Audio

After installation of AC'97 6-channel Codec, you must configure the 5.1 Speaker connection to enable the 6-channel audio.

1. Connect your on-board Audio Connector to your 6-channel speakers as depicted in the figure below:

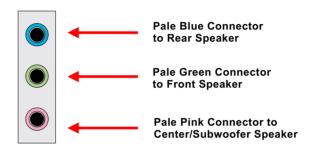

2. After Connection is done, start your Windows system and double click the Avance Sound Effect manager icon to enter 6-channel configuration:

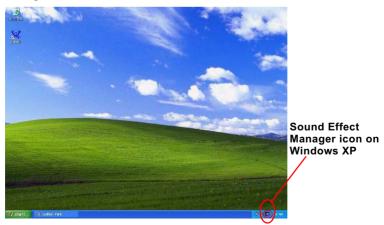

3. The AC'97 Audio Configuration" screen will pop out. Clike the "Speaker Configuration" bar with your mouse.

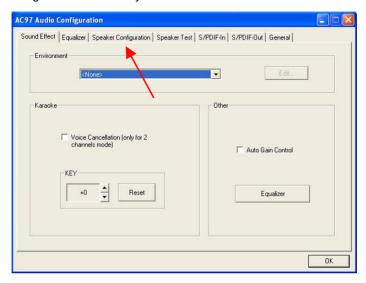

4. Instantly, the "Speaker Configuration" screen will pop out. Pick the items "6-channel mode for 5.1 speakers output" and "Synchronize the phonejack switch with the speakers settings" and then click "OK" to finish configuration.

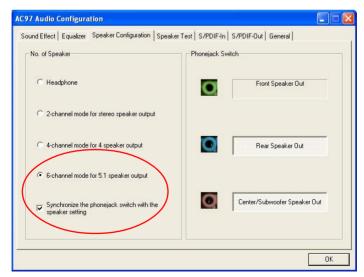

5. At finishing the Speakers Configuration, you can also click the "Speaker Test" bar on the screen to test the 6-channel performance. The figure below is the "Speaker Test" screen with testing instructions enclosed on it. Follow the instructions to perform the Speakers Test.

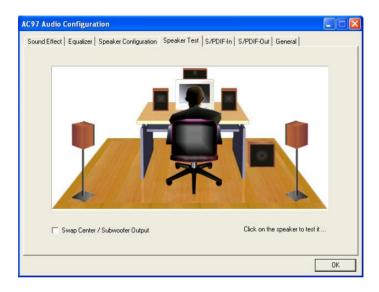

### 3-4 To install Gigabit Ethernet Drivers

### 3-4.1 Installation

 Following the procedures of opening the Support CD, click to " Onboard Giga LAN Driver" to proceed.

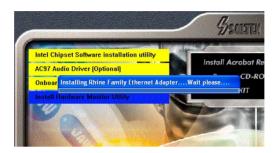

Instantly, "The installation is completed" screen appears, indicating that LAN Driver setup is finished.

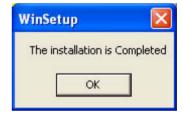

#### 3-4.2 Verification

After LAN Driver setup, a new networking icon will appear at the corner of the "Start" screen of your system, indicating that a network channel has been set up.

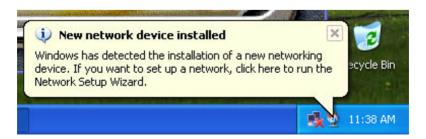

### 3-5 To Install Hardware Monitor Utility

### 3-5.1 Installation

Hardware Monitor is built on this mainboard. Its installation is programmed to a fully automated mode on Windows 9X/Me/NT4/2000/XP. Users can follow the model installation below for its installation on various Windows System.

- 1.Following the procedures of opening the Support CD, click to "Hardware Monitor Utility" to proceed.
- The Soltek Hardware Monitor InstallShield Wizard will pop up to guide you to the Intel Service pack installation. Press "Next" button to continue.

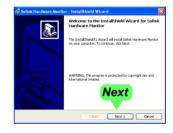

 The InstallShield Wizard screen will show the current setting, please click the "Install" button to continue.

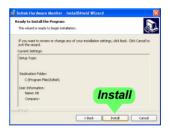

4. After all the setup process is finished, click "Finish" to exit the wizard.

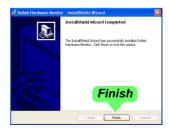

#### 3-5.2 Verification

 After installing Soltek Hardware Monitor, double click "SoltekHM" icon on the desktop to open the main window of the Soltek Hardware Doctor

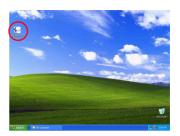

2. Then the pop-up screen will show all information about CPU Temperature, Fan Speed and various Voltages.

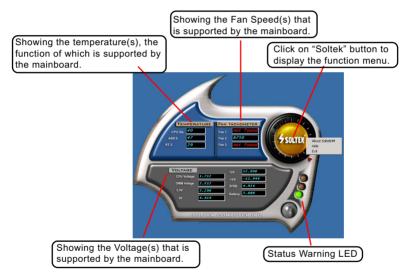

\*Note: Not all items or functions showing in the above picture will show up. Only those items or functions that are supported by the mainboard will reveal themselves in the above screen.

### 3-6 To Install USB 2.0 Driver for Windows 2000/XP

USB V2.0 with its 480Mb/s transfer rate supports operating system Windows 2000 and Windows XP via the Windows 2000 and Windows XP Service Pack. For archieving Intel USB 2.0 support, users should install the latest Service Pack for Windows 2000 or Windows XP. (intel USB 2.0 does not support Windows 9X/ME.)

- 1. After installation of Intel Chipset software installation Utility in Windows 2000 or Windows XP, start to install the latest Service Pack version into the operating system. The installation of the latest Service Pack will support USB2.0 in Windows 2000 or Windows XP now.(The latest Service Pack can be found in Microsoft Web Site.)
- To verify USB2.0 installation, please enter "Device Manager" of "My Computer". On the "Device Manager" screen, you should be able to see the item "Standard Enhanced PCI to USB Host Controller", verifying USB2.0 Driver is installed successfully.

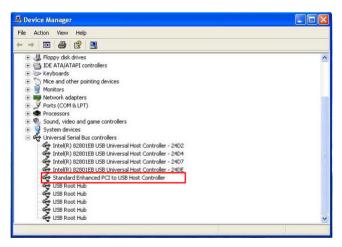

### 3-7 To Install RAID Controller Driver

Please see Chapter 5 RAID System and RAID Driver Setup

## **Chapter 4 AMI BIOS Setup**

#### THE BIOS

BIOS stands for Basic Input and Output System. It was once called ROM BIOS when it was stored in a Read-Only Memory (ROM) chip Now manufacturers would like to store BIOS in EEPROM which means Electrically Erasable Programmable Memory. BIOS used in this series of mainboard is stored in EEPROM, and is the first program to run when you turn on your computer.

BIOS performs the following functions:

- 1. Initializing and testing hardware in your computer (a process called "POST", for Power On Self Test).
- 2. Loading and running your operating system.
- Helping your operating system and application programs manage your PC hardware by means of a set of routines called BIOS Run-Time Service.

### This Chapter includes the following topics:

- 4-1 About BIOS Setup
- 4-2 To Run BIOS Setup
- 4-3 About CMOS
- 4-4 The POST (Power On Self Test)
- 4-5 To Update BIOS
- 4-6 BIOS Setup

Attention: The BIOS Setup is subject to constant update without further notice to users. It is necessary for users to update the onboard BIOS by the latest BIOS version provided in our web site: www.soltek.com.tw

### 4-1 About BIOS Setup

BIOS setup is an interactive BIOS program that you need to run when:

- Changing the hardware of your system. (For example: installing a new Hard Disk etc.)
- 2. Modifying the behavior of your computer. (For example: changing the system time or date, or turning special features on or off etc.)
- 3. Enhancing your computer's behavior. (For example: speeding up performance by turning on shadowing or cache)

### 4-2 To Run BIOS Setup

First access BIOS setup menu by pressing < DEL > key after "POST" is complete ( before OS is loaded ). BIOS will then display the following message:

DEL: SETUP

#### 4-3 About CMOS

CMOS is the memory maintained by a battery. CMOS is used to store the BIOS settings you have selected in BIOS Setup. CMOS also maintains the internal clock. Every time you turn on your computer, the BIOS Looks into CMOS for the settings you have selected and configures your computer accordingly. If the battery runs out of power, the CMOS data will be lost and POST will issue a "CMOS invalid" or "CMOS checksum invalid" message. If this happens, you have to replace the battery and check and configure the BIOS Setup for the new start.

### 4-4 The POST ( Power On Self Test )

POST is an acronym for Power On Self Test. This program will test all things the BIOS does before the operating system is started. Each of POST routines is assigned a POST code, a unique number which is sent to I/O port 080h before the routine is executed.

### 4-5 To Update BIOS

- System BIOS is incorporated into a Flash memory component. Flash BIOS allows user to upgrade BIOS without the need to replace an EPROM component.
- The Upgrade Utility can be loaded on a floppy diskette for upgrading saving, and verifying the system BIOS. The Update Utility can also be run from a hard disk drive or a network drive.
- It is highly recommended that you save a copy of the original mainboard BIOS along with a Flash EPROM Programming utility (amiflash.exe) to a bootable floppy disk so that you can reinstall the BIOS when in need.
- Normally, to update BIOS is unnecessary if the system is working fine.
   Users should only update BIOS when incompatible problems are encountered or new features have to be added to system.
- "AMIFLASH.EXE" is a Flash EPROM Programming utility that updates
  the BIOS by uploading a new BIOS file to the programmable flash ROM
  on the mainboard. This program only works in DOS environment, the
  utility can not be executed in win95/98, ME, NT WINDOWS 2000 or
  Windows XP environment.

# Please follow the steps below for updating the system BIOS:

- Step 1. Please visit the board maker's website, download the zip files of the latest BIOS and AMI flash utility "amiflash.exe" for your mainboard. After unzipping, the BIOS file format will be \*.ROM, of which " \* " stands for the specific BIOS file name.
- Step 2. Create a bootable diskette. Then copy the BIOS file and AMI flash utility "amiflash.exe" into the diskette.
- Step 3. Insert the diskette into drive A, boot your system from the diskette.

- Step 4. Under "A" prompt, type "amiflash \*.ROM " and then press <Enter> to run BIOS update program. (\*.ROM depends on your mainboard model and version code. Instead of typing "\*", you should type the specific file name for your specific mainboard). For example, you may type "amiflash MP005.rom".
- Step 5. When the message "Flash ROM Update Completed Pass." appears, please restart your system.
- Step 6. You will see a message "CMOS Memory Size Wrong" during booting the system. Press <Del> or <F1> to run CMOS setup utility, then reload "Load Failsafe Defaults" or "Load Optimal Defaults" and save this change.

### 4-6 BIOS SETUP --- CMOS Setup Utility

### 4-6.1 CMOS Setup Utility

This mainboard comes with the AMI BIOS from American Megatrends Inc. Enter the CMOS Setup Utility Main Menu by:

1. Turn on or reboot your system. After a series of diagnostic checks, the following message will appear:

#### PRESS <Del> TO RUN SETUP

Press the <Del> key and the main program screen will appear as follows.

### CMOS Setup Utility - Copyright (C) 1985-2002, American Megatrends, Inc.

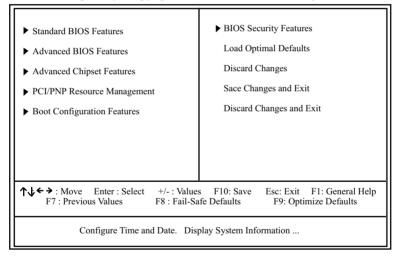

- Use the arrow keys on your keyboard to select an option, and press <Enter>. Modify the system parameters to reflect the options installed in your system.
- 4. You may return to the Main Menu anytime by pressing <Esc>.
- 5. In the Main Menu, "Save Changes and Exit" saves your changes and reboots the system, and "Discard Changes and Exit" ignores your changes and exits the program.

6. In entering the Main option of the Main Menu, please use the functions in the Function List to configure the setting:

```
↑↓←→: Move Enter: Select +/-: Values F10: Save Esc: Exit F1: General Help F7: Previous Values F8: Fail-Safe Defaults F9: Optimized Defaults
```

Use [Enter], [Tab] or [Shift-Tab] to select a field. Use [+] or [-] to choose the options.

- <F1>: "General Help" provides explanations of the hot-key functions available.
- <F7>: "Previous values" allows user to discard previous values or not.
- <F8>: "Fail-safe defaults" allows user to load Fail-safe Defaults or not. Save and Exit Setup.
- <F9>: "Optimized Defaults" allows user to load Optimal Defaults or not.

Attention: The BIOS Setup is subject to constant update without further notice to users. It is necessary for users to update the onboard BIOS by the latest BIOS version provided in our web site: www.soltek.com.tw

#### 4-6.2 Standard BIOS Features

"Standard BIOS Features" allows users to configure Time and Date. This menu also displays system information.

Run the Standard BIOS Features as follows:

Choose "Standard BIOS Features" from the Main Menu and press <Enter>. The following screen will appear:

### CMOS Setup Utility - Copyright (C) 1985-2002, American Megatrends, Inc. Standard BIOS Features

| System Overv               | riew                                                                      | Help Item                                                                                      |
|----------------------------|---------------------------------------------------------------------------|------------------------------------------------------------------------------------------------|
| Processor<br>Type<br>Speed | 12/03/03<br>1ABRQ011<br>Intel(R) Pentium(R) 4 CPU 1500MHz<br>1500MHz<br>1 | Use [Enter], [Tab] or [Shift-Tab] to select a field.  Use [+] or [-] to configure system Time. |

↑↓←→: Move Enter: Select +/-: Values F10: Save Esc: Exit F1: General Help F7: Previous Values F8: Fail-Safe Defaults F9: Optimized Defaults

#### AMIBIOS/Processor/System memory

These three items only show the respective current statuses. They cannot be changed in the BIOS Setup.

#### **System Time**

The BIOS shows the time of the day in the format: hh:mm:ss. Choose the field with the Arrow keys and change the time with the Page Up/Page Down +/- keys.

#### System Date

The BIOS shows the date of the day in the format: mm:dd:yy :day of the Week. Choose the field with the Arrow keys and change the value with the Page Up/Page Down +/- keys.

### 4-6.3 Advanced BIOS Features

Advanced BIOS Features allows user to configure HDD, Floppy, Serial Port, Parallel Port etc....

Run the Advanced BIOS Features as follows:

Choose "Advanced BIOS Features" from the Main Menu and a screen with a list of options will appear:

CMOS Setup Utility - Copyright (C) 1985-2002, American Megatrends, Inc.
Advanced BIOS Features

| Advanced Settings                                                                                                    |                                                                                                    | Help Item |
|----------------------------------------------------------------------------------------------------|----------------------------------------------------------------------------------------------------|-----------|
| Warning: Setting wrong values in may cause system to may                                                                                                    |                                                                                                    |           |
| ➤ CPU Configuration ➤ IDE Configuration ➤ Floppy Configuration ➤ SuperIO Configuration ➤ Hardware Health Configuration ➤ ACPI Configuration ➤ Clock Generator Configuration ➤ USB Configuration ➤ Voltage Control ➤ Power Management ➤ PCI Device Control | Press Enter Press Enter Press Enter Press Enter Press Enter Press Enter Press Enter Press Enter Press Enter Press Enter Press Enter Press Enter Press Enter |           |

↑↓←→: Move Enter: Select +/-: Values F10: Save Esc: Exit F1: General Help F7: Previous Values F8: Fail-Safe Defaults F9: Optimized Defaults

### 4-6.3.1 CPU Configuration

Choose "CPU Configuration" in "Advanced BIOS Features" and press <Enter>. The following sub-screen will appear for configuration:

#### **CPU Configuration**

| Configure advanced CPU settings                                                                                                    | Help Item                                                                                                    |
|----------------------------------------------------------------------------------------------------|----------------------------------------------------------------------------------------------------|
| Manufacturer: Intel Brand String: Intel(R) Pentium (R) 4 CPU 1500MHz Frequency: 1500MHz FSB Speed: 400MHz  Cache L1: 8KB Cache L2: 512KB  Ratio Status: Locked Ratio Actual Value: 8 Ratio CMOS Setting: 12 | Sets the ratio between CPU core clock and the FSB Frequency. Note: If an invalid ratio is set in this field, BIOS will restore it to previous state. |
| Max CPUID Value Limit: Disabled                                                                                                    |                                                                                                    |
| Hyper Threading Technology Enabled                                                                                                    |                                                                                                    |

Manufacturer BIOS shows the manufacturer of on-board CPU

Brand String BIOS shows the brand of on-board CPU.

**Frequency** BIOS shows the on-board CPU frequency.

**FSB Speed** BIOS shows the current Front Side Bus.

Cache L1/L2 BIOS shows the actual CPU internal Level 1/2 cache

size.

Ratio Status BIOS shows the current ratio (multiplier) status of

on-board CPU and FSB. For P4 CPUs, the ratio is

usually locked.

Ratio Actual Value BIOS shows the actual FSB/CPU ratio.

Ratio CMOS Setting Setting unlocked FSB/CPU Ratio. If invalid ratio is

set, BIOS will restore it to previous state.

Max CPUID Value Limit To enable/disable the maximum CPUID Value Limit.

**Hyper Threading** BIOS shows the current status of Hyper Threading **Technology** Technology. If a Hyper Threading CPU is running on board, this item will show "Enabled" status. If a Hyper-threading CPU is not on-board, this item shows "Disabled".

### 4-6.3.2 IDE Configuration

Choose "IDE Configuration" in "Advanced BIOS Features" and press <Enter>. The following sub-screen will appear for IDE Devices configuration:

**IDE Configuration** 

| IDE Configuration                                                                                                    |                                                                                        | Help Item |
|----------------------------------------------------------------------------------------------------|----------------------------------------------------------------------------------------|-----------|
| IDE Configuration S-ATA Running Enhanced Mode P-ATA Channel Selection S-ATA Ports Definition                                                                                      | P/S-ATA (Auto)<br>Yes<br>Both<br>P0-3rd./P1-4th                                        |           |
| <ul> <li>Primary IDE Master</li> <li>Primary IDE Slave</li> <li>Secondary IDE Master</li> <li>Secondary IDE Slave</li> <li>Third IDE Master</li> <li>Fourth IDE Master</li> </ul> | Hard Disk ATAPI CDROM Not Detected Not Detected Not Detected Not Detected Not Detected |           |
| Hard Disk Write Protect<br>IDE Detect Time Out<br>ATA(PI) 80Pin Cable Detection                                                                                                   | Disabled<br>35<br>Host & Device                                                        |           |

### 4-6.3.2-1 IDE Configuration

#### **IDE Configuration**

Allows you to configurare IDE device mode.

Choices: Disabled; P/S-ATA (Auto); S-ATA Only; P/S-ATA(Win98/Me

### P/S-ATA(Auto): Parallel/Serial ATA combined mode, providing the following item for user's configuration: S-ATA Running Enhanced Mode (Combined Mode Option):

Yes: If "Yes", configure the following:

P-ATA Channel Selection:

Primary; Secondary; Both;

S-ATA Ports Defination:

P0-3rd./P1-4th.; P0-4th./P1-3rd.

No: If "No", configure the following:

P-ATA Channel Selection:

Primary; Secondary; Both;

#### S-ATA Only: for S-ATA running on board only; providing the following item for user's configuration:

S-ATA Ports Definition:

P0-1st./P1-2nd;

P0-2nd./P1-1st;

#### P/S-ATA(Win98/Me): for P/S-ATA in Win98/Me; providing the following item for user's configuration:

Combined Mode Option:

P-ATA 1st Channel:

S-ATA 1st Channel:

S-ATA Ports Definition:

P0-Master/P1-Slave; P0-Slave/P1-Master;

Disabled: IDE Configuration disabled.

### 4-6.3.2-2 Primary/Secondary IDE Master/Slave and Third/Fourth IDE Master

▶ Primary IDE Master Hard Disk ▶ Primary IDE Slave ATAPI CDROM Secondary IDE Master Not Detected ▶ Secondary IDE Slave Not Detected ▶ Third IDE Master Not Detected ▶ Fourth IDE Master Not Detected

If any IDE device is detected in any one of the above items press <Enter> to reveal the IDE information:

#### Primary/(Secondary/Third/Fourth) IDE Master/(Slave)

| Primary/(Secondary/Third/Fourth)                                                                                                    | IDE Master/(Slave)                               | Help Item                                          |
|----------------------------------------------------------------------------------------------------|--------------------------------------------------|----------------------------------------------------|
| Device : Hard Disk Vendor : WDC WD400BB-00DEA Size : 40.0GB LBA Mode : Supported Block Mode : 16Sectors PIO Mode : 4 Async DMA : MultiWord DMA-2 Ultra DMA : Ultra DMA-5 S.M.A.R.T. : Supported | A0                                               | Select the type of device connected to the system. |
| Type LBA/Large mode Block (Multi-Sector Transfer) PIO Mode S.M.A.R.T. 32Bit Data Transfer                                                                                                    | Auto<br>Auto<br>Auto<br>Auto<br>Auto<br>Disabled |                                                    |

#### Type

To select the types of the IDE devices:

Not Installed;

Auto: Setting type automatically CD-ROM: ATAPI (Packet Interface) CD-ROM drive

ARMD: ATAPI Removable Media Device

#### LBA/Large mode

To select or disable LBA/Large mode.

#### Block (Multi-Sector Transfer)

To select or disable Block Mode. The data transfer from and to the device occurs one sector or multiple sectors at a time.

#### **PIO Mode**

To select or disable PIO Mode.

Choices: Disabled; 1, 2, 3, 4

#### **DMA Mode**

To select DMA Mode.

Choices: Auto; SWDMAn; MWDMAn; UDMAn

Allows you to enable / disable the Self Monitoring Analysis and Reporting Technology for the hard disk.

#### 32Bit Data Transfer

To auto-select (default) or disable 32Bit Data Transfer.

4-6.3.2-3 Hard Disk Write Protect

Hard Disk Write Allows you to Enabled / Disable(default) Hard Disk

Protect Write Protection

4-6.3.2-4 IDE Detect Time Out

**IDE Detect Time Out** Allows you to set time out for IDE Detection.

(Sec) Choices: 0 - 35 seconds in 5 seconds stepping

4-6.3.2-5 ATA(P) 80Pin Cable Detection

ATA(PI) 80Pin Cable Allows you to select ATA(PI) devices for 80Pin Cable

**Detection** Detection. To set Host & Device allows onboard IDE

controller and IDE disk drive to detect the type of

IDE cable used.

Choices: Host & Device, Host, Device

### 4-6.3.3 Floppy Configuration

1. Choose "Floppy Configuration" in "Advanced BIOS Features" and press <Enter>. The following sub-screen will appear for configuration:

### Floppy Configuration

| Floppy Configuration |                            | Help Item                                                |
|----------------------|----------------------------|----------------------------------------------------------|
| Floppy A<br>Floppy B | 1.44 MB 3.5 in<br>Disabled | Select the type of floppy drive connected to the system. |

**Floppy A/B** To set up floppy drive(s) in your system.

Choices: 360KB 5.25 in.; 1.2MB, 5.25 in.; 720KB, 3.5 in.; 1.44MB, 3.5 in.

2.88MB, 3.5 in.; Disabled

### 4-6.3.4 Super IO Configuration

Choose "SuperIO Configuration" in "Advanced BIOS Features" and press <Enter>. The following sub-screen will appear for configuration:

**SuperIO Configuration** 

| Configure Win627THF Super IO Chipset |          | Help Item |
|--------------------------------------|----------|-----------|
| OnBoard Floppy Controller            | Enabled  |           |
| Serial Port1 Address                 | 3F8/IRQ4 |           |
| Serial port2 Address                 | 2F8/IRO3 |           |
| Serial port2 Mode                    | Normal   |           |
| OnBoard CIR Port                     | Disabled |           |
| Parallel Port Address                | 378      |           |
| Parallel Port Mode                   | Normal   |           |
| Parallel Port IRO                    | IRQ7     |           |

| OnBoard Floppy | Allows you to enable / disable the Onboard Floppy |
|----------------|---------------------------------------------------|
| Controller     | Controller.                                       |

**Serial Port1 Address** Allows you to set the Onboard Serial Port1 Address. Choices: Disabled; 3F8/IRQ4; 3E8/IRQ4; 2E8/IRQ3;

| Serial Port2 Address | Allows you to set the Onboard Serial Port2 Address. Choices: Disabled; 2F8/IRQ3; 3E8/IRQ4; 2E8/IRQ3;                                                                                                    |
|----------------------|----------------------------------------------------------------------------------------------------|
| Serial Port 2 Mode   | If Serial Port2 Address is not disabled, it allows you to set the Serial Port 2 Mode. Choices: Normal; IrDA: Providing 2 items for configuration: IR I/O Pin Select: SINB/SOUTB; IRRX/IRTX IR Duplex Mode: Half Duplex; Full Duplex |
|                      | ASK IR: Providing 2 items for configuration: IR I/O Pin Select: SINB/SOUTB; IRRX/IRTX                                                                                                    |

IR Duplex Mode: Half Duplex; Full Duplex

OnBoard CIR Port Allows you to set the onboard CIR Port.

Choices: Disabled; 2E0; 3E0

CIR Port IRQ Allows you to set the onboard CIR Port IRQ for 2E0

or 3E0.

Choices: IRQ3; IRQ4; IRQ9; IRQ10; IRQ11

Parallel Port Address Allows you to configure Parallel Port Address.

Choices: Disabled; 378; 278; 3BC;

-- Disabled: To disable this function;

-- 378: 2 items to configure for address 378:

--- Parallel Port Mode:

Normal;

Bi-Directional;

EPP:

EPP Version: 1.9; 1.7

ECP:

ECP Mode DMA Channel: DMA0; DMA1;

DMA3

--- Parallel Port IRQ: IRQ5; IRQ7

### 4-6.3.5 Hardware Health Configuration

 Choose "Hardware Health Configuration" in "Advanced BIOS Features" and press <Enter>. The following sub-screen will appear for configuration:

#### **Hardware Health Configuration**

| Hardware Health Configuration                                                 |                                                                                                    | dware Health Configuration Help Item          |  |
|-------------------------------------------------------------------------------|----------------------------------------------------------------------------------------------------|-----------------------------------------------|--|
| System Temperature<br>CPU Temperature                                         | : 34°C/93°F<br>: 45°C/113°F                                                                            | Enables Hardware Health<br>Monitoring Device. |  |
| Fan1 Speed<br>Fan2 Speed<br>Fan3 Speed                                        | : 3125 RPM<br>: 3169 RPM<br>: N/A                                                                      |                                               |  |
| CPU Core<br>+1.50V<br>+3.30V<br>+5.00V<br>+12.0V<br>-12.0V<br>5VSB<br>Battery | : 1.500 V<br>: 1.516 V<br>: 3.258 V<br>: 5.094V<br>: 12.074 V<br>: -12.048 V<br>: 5.467 V<br>: 3.444 V |                                               |  |

↑↓←→: Move Enter: Select +/-: Values F10: Save Esc: Exit F1: General Help F7: Previous Values F8: Fail-Safe Defaults F9: Optimize Defaults

**System Temperature** Shows current system temperature.

**CPU Temperature** Shows current CPU internal temperature.

Fan1/2/3 Speed Displaying the current speed of Chassis/CPU/Power Fan.

CPU Core Showing CPU core actual voltage value.

**1.5V/3.3V/+5.00V/+12V/** Showing current voltage against the 1.5V/3.3V/ -12V/5VSB/Battery +12V/+5V/5VSB/Battery power supply.

### 4-6.3.6 ACPI Configuration

Choose "ACPI Configuration" in "Advanced BIOS Features" and press <Enter>. The following sub-screen will appear for ACPI configuration:

#### **ACPI Configuration**

| ACPI Settings                                  |             | Help Item                                                 |
|------------------------------------------------|-------------|-----------------------------------------------------------|
| ACPI Aware O/S                                 | Yes         | Enables Hardware ACPI<br>support for Operating<br>System. |
| <ul> <li>General ACPI Configuration</li> </ul> | Press Enter |                                                           |
| ▶ Advanced ACPI Configuration                  | Press Enter | Enable: If OS supports ACPI.                              |
|                                                |             | Disable: If OS Does not support ACPI.                     |

ACPI Aware O/S Allows you to enable ACPI Aware O/S function if your O/S supports ACPI. Windows XP, 2000, 98SE all support ACPI. Choices:

Yes: If "Yes" it allows you to configure "General / Advanced ACPI".

No: If "No", no "General/Advanced ACPI" to be configured.

## ▶ General ACPI Configuration:

To press< Enter > on General ACPI Configuration will reveal the following item(s).

**Suspend mode** This item allows you to select the Suspend mode.

You can select S3(STR) for suspending to DRAM if your system supports this mode. Or you can select S1 (POS) for Power on Suspend under ACPI mode.

Choices: S1(POS); S3(STR)(Optional);

(Optional) Repost If STR mode is selected, this item allows you to

Video at S3 Resume enable / disable this function.

Choices: Yes; No

(Optional) USB Device This item allows you to enable / disable the USB

Wakeup From S3/S4 device Wakeup function from S3/S4 mode.

### ▶ Advanced ACPI Configuration:

To press< Enter > on Advanced ACPI Configuration will reveal the following item(s).

**ACPI 2.0 Support** Allows you to enable / disable ACPI (Advanced Configuration and Power Interface) 2.0 Support function.

Choices: Yes; No

ACPI APIC Support Allows you to enable / disable ACPI APIC (Advanced

Programmable Interrupt Controller) Support function.

APIC ACPI SCI IRQ If APIC ACPI Support is enabled (Yes), it allows you to enable / disable APIC ACPI SCI IRQ function.

**BIOS-->AML ACPI** Allows you to enable / disable BIOS-->AML ACPI **table** table function.

**Headless mode** Allows you to enable / disable Headless operation mode through ACPI.

### 4-6.3.7. Clock Generator Configuration

Choose "Clock Generator Configuration" in "Advanced BIOS Features" and press <Enter>. The following sub-screen will appear for configuration:

#### **Clock Generator Configuration**

| Configure ICS ICS952603 Clock Generator |                      | Help Item |
|-----------------------------------------|----------------------|-----------|
| CPU Frequency Setting                   | 200                  |           |
| AGP/PCI Frequency Setting               | Disabled             |           |
| Spread Spectrum<br>Auto PCI Clock       | Disabled<br>Disabled |           |

**CPU Frequency** This item allows you to set CPU Clock.

Setting Choices:

100MHz~132MHz is for 100MHz CPU: 133MHz~165MHz is for 133MHz CPU: 200MHz~260MHz is for 200MHz CPU;

AGP/PCI Frequency To set AGP/PCI Frequency.

Setting Choices:

Disabled: 66.66/33.33 fixed:

72.73/36.36 fixed:

80.00/40.00 fixed;

Spread This function will reduce the EMI (Electromagnetic **Spectrum** Interference) in your system. If you do not have an

EMI problem, leave this item disabled.

Choices: Disabled; 0.35%; 0.50%; 0.75%; 1.00%

Auto PCI Clock To enable/disable auto-detect PCI clock.

### 4-6.3.8. USB Configuration

 Choose "USB Configuration" in "Advanced BIOS Features" and press <Enter>. The following sub-screen will appear for configuration:

**USB** Configuration

| USB Configuration                                    |             | Help Item                    |
|------------------------------------------------------|-------------|------------------------------|
| Module Version - 2.23.2-7.4<br>USB Devices Enabled : |             | Enable USB host controllers. |
| None                                                 |             |                              |
| USB Function                                         | 8 USB Ports |                              |
| Legacy USB Support                                   | Enabled     |                              |
| USB 2.0 Controller                                   | Enabled     |                              |
| USB 2.0 Controller Mode                              | FullSpeed   |                              |
|                                                      |             |                              |
|                                                      |             |                              |
|                                                      |             |                              |

↑↓←→: Move Enter: Select +/-: Values F10: Save Esc: Exit F1: General Help F7: Previous Values F8: Fail-Safe Defaults F9: Optimized Defaults

**USB Function** Allows you to set USB Function on the USB port(s). Choices: 8 USB Ports; Disabled

**Legacy USB Support** Allows you to enable / disable the Legacy USB support.

**USB 2.0 Controller** Allows you to enable/ disable the USB 2.0 Controller.

**USB 2.0 Controller** Allows you to configure the USB 2.0 Controller Mode. **Mode** Choices: FullSpeed; HiSpeed.

### 4-6.3.9. Voltage Control

1. Choose "Voltage Control" in "Advanced BIOS Features" and press <Enter>. The following sub-screen will appear for configuration:

#### **Voltage Control**

| oltage Configuration |      | Help Item |
|----------------------|------|-----------|
| AGP Voltage Control  | 1.5V |           |
| DIMM Voltage Control | 2.6V |           |
| CPU Voltage Control  | Auto |           |

↑↓← → : Move Enter : Select +/- : Values F10: Save Esc: Exit F1: General Help F7 : Previous Values F8 : Fail-Safe Defaults F9: Optimized Defaults

**AGP Voltage** Allows you to configure the AGP Voltage.

Control Choices: 1.5V; 1.6V; 1.7V; 1.8V

**DIMM Voltage** Allows you to configure the DIMM Voltage.

Control Choices: 2.6V; 2.7V; 2.8V; 2.9V

**CPU Voltage** Allows you to configure the CPU Voltage. Usually, **Control** to raise CPU voltage will raise the chance of CPU

overclocking and yet risk damage of CPU.

Choices: Auto; 0.8500V ~1.8000V in 0.0125V step-

ping

### 4-6.3.10. Power Management

Choose "Power Management" in "Advanced BIOS Features" and press <Enter>. The following sub-screen will appear for configuration:

#### **Power Management**

| PM Configuration                                                                                                   |                                                       | Help Item              |
|----------------------------------------------------------------------------------------------------|-------------------------------------------------------|------------------------|
| Power Management/APM<br>Video Power Down Mode<br>Hard Disk Power Down Mode<br>Standby Time Out<br>Suspend Time Out | Enabled<br>Suspend<br>Suspend<br>Disabled<br>Disabled | Enable or disable APM. |
| Power Button Mode Restore on AC Power Loss                                                                         | On/Off<br>Power Off                                   |                        |
| Resume On Ring<br>Resume On LAN/PME#                                                                               | Disabled<br>Disabled                                  |                        |
| Resume On RTC Alarm                                                                                                | Disabled                                              |                        |

↑↓ → : Move Enter : Select +/- : Values F10: Save Esc: Exit F1: General Help F7 : Previous Values F8 : Fail-Safe Defaults F9: Optimized Defaults

**Power Management/** Allows you to enable / disable the Power manage-**APM** ment / Advanced Power Management function.

Video Power Down Allows you to select the Video Power Down Mode.

Mode Choices: Disabled; Standby; Suspend

Hard Disk Power Allows you to select the Hard Disk Power Down

Down Mode Mode.

Choices: Disabled; Standby; Suspend

Standby Time Out To set the duration of Standby Time Out.

(Minute) Choices: Disabled; 1; 2; 4; 8; 10; 20; 30; 40; 50; 60

Suspend Time Out To set the duration of Suspend Time Out.

(Minute) Choices: Disabled; 1; 2; 4; 8; 10; 20; 30; 40; 50; 60

Power Button Function Allows you to set power Button function.

Choices: On/Off (default); Suspend

**Restore on AC/Power** Allows you to set the restore state from AC/Power **Loss** Loss.

Choices: Last State; Power Off (default); Power On

Resume on Ring Allows you to enable / disable (default)the Resume

on Ring Signal function.

An input signal on the serial Ring Indicator (RI) Line (in other words, an incoming call on the modem) awakens the system from a soft off state.

Resume on LAN/PME# Allows you to enable / disable (default)the Resume

on LAN/PMF# function.

Resume On RTC Alarm Allows you to enable / disable (default)the Resume

On RTC Alarm function.

RTC Alarm Date / Hour / Minute / Second If resume On RTC Alarm is enabled, this field allows you to set the Alarm date Hour, Minute and

second.

Date Choices: Every Day: 01 ~ 31

Hour Choices: 00 ~ 23 Minute Choices: 00 ~ 59 Second Choices: 00 ~ 59

### 4-6.3.11. PCI Device Control

Choose "PCI Device Control" in "Advanced BIOS Features" and press <Enter>. The following sub-screen will appear for configuration:

#### PCI Device Control

| PCI Device Cobtrol                    |                               | Help Item |
|---------------------------------------|-------------------------------|-----------|
| Promise RAID<br>IEEE 1394<br>GIGA LAN | Enabled<br>Enabled<br>Enabled |           |
|                                       |                               |           |

Esc: Exit F1: General Help ↑↓←→: Move Enter: Select +/-: Values F10: Save F7 : Previous Values F8: Fail-Safe Defaults F9: Optimized Defaults

Promise RAID To enable / disable the Promise RAID Controller

IEEE 1394 To enable / disable the IEEE 1394 interface.

**GIGA LAN** To enable / disable the giga LAN Controller.

### 4-6.4 Advanced Chipset Features

Advanced Chipset Features is used to modify the values of chipset buffers. These buffers control the system options.

Run the Advanced Chipset Features as follows: Choose "Advanced Chipset Features" from the Main Menu and a

Choose "Advanced Chipset Features" from the Main Menu and a list of option will appear:

CMOS Setup Utility - Copyright (C) 1985-2002, American Megatrends, Inc. Advanced Chipset Features

| Advanced Chipset Settings  Warning: Setting wrong values in below sections may cause system to malfunction. |  | Help Item  Options for NBEnable USB host controllers. |
|----------------------------------------------------------------------------------------------------|--|-------------------------------------------------------|
|                                                                                                    |  |                                                       |

↑↓←→: Move Enter: Select +/-: Values F10: Save Esc: Exit F1: General Help F7: Previous Values F8: Fail-Safe Defaults F9: Optimized Defaults

### 4-6.4.1 NorthBridge Configuration

Choose "NorthBridge Configuration" in "Advanced Chipset Features" and press <Enter>. The following sub-screen will appear for configuration:

### NorthBridge Configuration

| DRAM Frequency                 | Auto     | Help Item |
|--------------------------------|----------|-----------|
| Configure DRAM Timing by SPD   | Enabled  |           |
| Memory Hole                    | Disabled |           |
| Init. Graphic Adapter Priority | AGP/PCI  |           |
| Graphics Aperture Size         | 64MB     |           |
|                                |          |           |
|                                |          |           |
|                                |          |           |
|                                |          |           |
|                                |          |           |
|                                |          |           |
|                                |          |           |
|                                |          |           |
|                                | I        |           |
|                                |          |           |

**DRAM Frequency** Allows you to set the current SDRAM frequency. Choices: Auto; 266MHz; 333MHz; 400MHz

**Configure DRAM** SPD (Serial presence detect) is a device in memory **Timing by SPD** module for storing the module information such as

DRAM timing and chip parameters. If this option is enabled. BIOS will access SPD automatically to configure module timing. If disabled, the following

items will appear for user's configuration:

DRAM CAS# Latency With SDRAM Timing by SPD disabled, you can se-

lect the SDRAM CAS# (Column Address Strode)la-

tency manually.

Choices: 2 Clocks; 2.5 Clocks; 3 Clocks

DRAM RAS# With SDRAM Timing by SPD disabled, you can se-

**Precharge** lect the SDRAM RAS# (Row Address Strode)

Precharge cycle manually.

Choices: 2 Clocks; 3 Clocks; 4 Clocks

DRAM RAS# to CAS# With SDRAM Timing by SPD disabled, you can se-

Delay lect the SDRAM RAS# to CAS# delay cycle

manually.

Choices: 2 Clocks; 3 Clocks; 4 Clocks

**DRAM Precharge** Allows you to set the SDRAM Precharge Delay

Delay cycle.

Choices: 5 Clocks; 6 Clocks; 7 Clocks; 8 Clocks

DRAM Burst Length With SDRAM Timing by SPD disabled, you can se-

lect the SDRAM Burst length manually.

Choices: 8: 4

**Memory Hole** Allows you to enable / disable (default) the support

of Memory Hole which is reserved for ISA card.

Choices: Disabled; 15MB-16MB

**Init. Graphics Adapter** Allows you to select the initial Graphics Adapter.

Priority Choices: AGP/PCI(default); PCI/AGP;

**AGP Aperture Size** Series of options are available: 4, 8, 16, 32, 64, 128,

256MB. Memory mapped and graphics data structures can reside in a Graphics Aperture. This area is like a linear buffer. BIOS will automatically report the starting address of this buffer to the O.S. The

default setting is 64MB.

### 4-6.4.2 SouthBridge Configuration

 Choose "SouthBridge Configuration" in "Advanced Chipset Features" and press <Enter>. The following sub-screen will appear for configuration:

### SouthBridge Configuration

| OnBoard AC'97 Audio                                | Auto | Help Item                                        |
|----------------------------------------------------|------|--------------------------------------------------|
|                                                    |      |                                                  |
|                                                    |      |                                                  |
| ↑↓←→: Move Enter: Select + F7: Previous Values F8: |      | Esc: Exit F1: General Help<br>Optimized Defaults |

Onboard AC'97 Audio Allows you to disable AC' 97 Audio. Choices: Auto (default); Disabled

### 4-6.5 PCI/PNP Resource Management

PCI/PNP Resource Management allows you to modify the system's power saving functions.

1. Choose "PCI/PNP Resource Management" from the Main Menu and a screen with a list of options will appear:

CMOS Setup Utility - Copyright (C) 1985-2002, American Megatrends, Inc. PCI/PNP Resource Management

| Advanced PCI/PNP Settings  Warning: Setting wrong values in below sections may cause system to malfunction.            |                                                                                           | Help Item                                                                                                    |
|----------------------------------------------------------------------------------------------------|-------------------------------------------------------------------------------------------|----------------------------------------------------------------------------------------------------|
|                                                                                                    |                                                                                           | No: lets the BIOS configure all the devices in the system.                                                                                      |
| Plug & Play O/S PCI Latency Timer Allocate IRQ to PCI VGA Palette Snooping PCI IDE BusMaster OffBoard PCI/ISA IDE Card | No<br>32<br>Yes<br>Disabled<br>Disabled<br>Auto                                           | Yes: lets the operating system configure Plug and Play (PnP) devices not required for boot if your system has a Plug and Play operating system. |
| IRQ3<br>IRQ4<br>IRQ5<br>IRQ7<br>IRQ9<br>IRQ10<br>IRQ11<br>IRQ14<br>IRQ15                                               | Available Available Available Available Available Available Available Available Available |                                                                                                    |
| DMA Channel 0<br>DMA Channel 1<br>DMA Channel 3<br>DMA Channel 5<br>DMA Channel 6<br>DMA Channel 7                     | Available<br>Available<br>Available<br>Available<br>Available<br>Available                |                                                                                                    |
| Reserved Memory Size                                                                                                   | Disabled                                                                                  |                                                                                                    |

↑↓← → : Move Enter : Select +/- : Values F10: Save Esc: Exit F1: General Help F7 : Previous Values F8 : Fail-Safe Defaults F9: Optimized Defaults

**Plug & Play O/S** Allows you to configure the PNP devices by BIOS or O/S.

Choices: No(by BIOS) (default); Yes(by O/S)

PCI Latency Timer (PCI Allows you to set the PCI Latency Time.

**Clocks)** Choices: 32(default); 64; 96; 192; 128; 160; 192; 224; 248;

Allocate IRQ to PCI Allows you to assign IRQ to PCI VGA card if card VGA requests IRQ.

Choices: Yes(default); No

Palette Snooping This option allows the BIOS to preview VGA status,

and to modify the information delivered from the feature Connector of the VGA card to MPEG card. This option can solve the display inversion to black

after you have used a MPEG card.

PCI IDE BusMaster Allows you to enable / disable(default) the PCI IDE

Bus Master function.

OffBoard PCI/ISA IDE Some PCI IDE cards may require this to be set to Card the PCI slot number that is holding the card.

Choices: Auto; PCI Slot1; PCI Slot2; PCI Slot3; PCI

Slot4; PCI Slot5;

IRQ 3/4/5/7/9/10/11/14/ Allows you to specify available IRQs to be used by

15 PCI/PNP devices.

Choices: Available(default); Reserved

DMA 0/1/3/5/6/7 Allows you to specify available DMAs to be used by

PCI/PNP devices.

Choices: Available(default); Reserved

Reserved Memory Size Allows you to specify memory size to reserve for

legacy ISA devices.

Choices: Disabled(default); 16K; 32K; 64K

#### 4-6.6 Boot Configuration Features

Boot Configuration Setup allows you to modify the system's boot settings.

Choose "Boot Configuration Setup" from the Main Menu and a screen with a list of options will appear:

## CMOS Setup Utility - Copyright (C) 1985-2002, American Megatrends, Inc. Boot Configuration Setup

| <b>Boot Settings</b>        |             | Help Item                                 |
|-----------------------------|-------------|-------------------------------------------|
| ▶Boot Setting Configuration | Press Enter | Configure Settings<br>during System Boot. |
| Boot Device Priority        | Press Enter | during System Boot.                       |
|                             |             |                                           |
|                             |             |                                           |

↑↓←→: Move Enter: Select +/-: Values F10: Save Esc: Exit F1: General Help F7: Previous Values F8: Fail-Safe Defaults F9: Optimized Defaults

#### 4-6.6.1 Boot Settings Configuration

Choose "Boot Settings Configuration" in "Boot Configuration Setup" and press <Enter>. The following items will appear for onfiguration:

#### **Boot Configuration Setup**

| oot Settings                                                                                                    |                                                              |
|----------------------------------------------------------------------------------------------------|--------------------------------------------------------------|
| Quick Boot<br>Quiet Boot<br>AddOn ROM Display Mode<br>Bootup Num-Lock<br>PS/2 Mouse Support<br>Wait For 'F1' If Error<br>Hit 'DEL' Message Display<br>Interrupt 19 Capture | Enabled Disabled Force BIOS On Auto Enabled Enabled Disabled |

Quick Boot Allows you to enable (default)/ disable quick boot of your system. If enabled, BIOS will skip certain tests while booting. This will decrease the time needed to boot the system.

Quiet Boot The bootup screen displays normal POST messages with Disabled selected; the bootup screen displays OEM Logo instead of POST messages with Enabled selected.

Choices: Enabled; Disabled

AddOn ROM Display If "Force BIOS" (default) is chosen, the vendor's **Mode** logo screen will be followed by the "AddOn ROM" initial screen (the screen showing the add-on card BIOS message). If "Keep Current" is chosen, no "Add-On ROM" screen is followed.

Bootup Num-lock Allows you to toggle between On (default) or Off to control the state of the NumLock keys when the system boots. If On, the numeric keypad is in numeric mode. If off, the numeric keypad is in cursor control mode.

PS/2 Mouse Support Enabled (default), PS/2 mouse is supported. Disabled,

PS/2 Mouse is not supported. If "Auto" is set, the system

will auto detect the PS/2 Mouse.

Wait For 'F1' If Error Allows you to hit F1 key when errors occur.

Choices: Enabled(default); Disabled

Hit 'DEL' Message When enabled, the system will show "Press DEL

Display key to run Setup in POST.

Choices: Enabled(default); Disabled

**Interrupt 19 Capture** Allows option ROMs to trap interrupt 19.

Choices: Enabled; Disabled(default)

#### 4-6.6.2 Boot Device Priority

Choose "Boot Device Priority" in "Boot Configuration Setup" and press <Enter>. The bootable devices installed on board will appear and are allowed to assign the Boot Priority.

#### **Boot Device Priority**

| <b>Boot Device Priority</b> |                   | Help Item           |
|-----------------------------|-------------------|---------------------|
| 1st Boot Device             | 1st FLOPPY DRIVE  | Configure Settings  |
| 2nd Boot Device             | PM-WDC WD400BB-00 | during System Boot. |

1st/2nd Boot Device Allows you to set (by pressing <Enter>) floppy or

IDE devices already installed to be the 1st/2nd boot

device.

Choices: Disabled; Device(s) installed

#### 4-6.7. Boot Security Features

Boot Security Features allows you to modify the system's boot security settings.

Choose "Boot Security Features" from the Main Menu and a screen with a list of options will appear:

CMOS Setup Utility - Copyright (C) 1985-2002, American Megatrends, Inc.
Boot Security Features

| Security Settings                                                    |             | Help Item                       |
|----------------------------------------------------------------------|-------------|---------------------------------|
| Supervisor Password : Not Installed<br>User Password : Not Installed |             | Install or Change the password. |
| ► Change Supervisor Password                                         | Press Enter |                                 |
| ► Change User Password                                               | Press Enter |                                 |
| ► Clear User Password                                                | Press Enter |                                 |
| Boot Sector Virus Protection                                         | Disabled    |                                 |
|                                                                      |             |                                 |

↑↓←→: Move Enter: Select +/-: Values F10: Save Esc: Exit F1: General Help F7: Previous Values F8: Fail-Safe Defaults F9: Optimized Defaults

#### 4-6.7.1. Supervisor Password

To show the status of Supervisor Password. "Installed" is displayed when supervisor password is set up. Otherwise, "Not Installed" is displayed.

#### 4-6.7.2. User Password

To show the status of User Password. "Installed" is displayed when supervisor password is set up. Otherwise, "Not Installed" is displayed.

#### 4-6.7.3 Change Supervisor Password

This option allows you to set a new Supervisor password for the system:

1. Choose "Change Supervisor Password" in the "BIOS Security Features" and press <Enter>. Then the following message appears:

#### [ Enter new supervisor password ]

- The first time you run this option, enter your password up to 6 characters and press <Enter>. (The screen does not display the entered characters.)
- 3. After you enter the password, the following message appears, prompting you to confirm the password:

#### [ Confirm New Password ]

- 4. Enter the same password "exactly" the same as you have just typed to confirm the password and press <Enter>.
- 5. The following message appears to confirm the new password setup.

| [ Password installed ] |  |
|------------------------|--|
| [OK]                   |  |

- 6. Then press any key to continue your CMOS Setup. To save the password setup, you should press "Save Changes and Exit" and choose "OK" to exit and save setup.
- 7. If you enter a new password into the box, you will be using this new password after you have finished and saved this new setup. Instead, if you press <Enter> before you enter any new password into the instruction box, another message box appears, telling you that you have disabled the Supervisor Password. That means, no password is set for either entering BIOS Setup or system:

| [ Password uninstalled ] |
|--------------------------|
| [OK]                     |

**User Access Level** Allows you to set four different Access Levels when Supervisor Password has been set.

Choices: Full Access; Limited; View Only; No Access

Note: "User Access Level" and "Password Check" will appear when "Supervisor Password" has been set.

#### 4-6.7.4 Change User Password

This option allows you to set a new User password for the system:

1. Choose "Change User Password" in the "BIOS Security Features" and press <Enter>. Then the following message appears:

#### [ Enter New Password ]

- 2. The first time you run this option, enter your password up to 6 characters and press <Enter>. (The screen does not display the entered characters.)
- 3. After you enter the password, the following message appears, prompting you to confirm the password:

#### [ Confirm New Password ]

- 4. Enter the same password "exactly" the same as you have just typed to confirm the password and press <Enter>.
- 5. The following message appears to confirm the new password setup.

| [ Password installed ] |
|------------------------|
| [OK]                   |

6. Then press any key to continue your CMOS Setup. To save the password setup, you should press "Save Changes and Exit" and choose "OK" to exit and save setup.

#### 4-6.7.5. Clear User Password

 To remove the current user password, choose "Clear User Password" and press <Enter>. An instruction box appears on the screen, assuring to clear User Password:

| Clear User Password? |          |  |
|----------------------|----------|--|
| [OK]                 | [Cancel] |  |

Then choose [OK] and press <Enter>. The User Password is successfully removed.

Password Check Allows you to set BIOS to check up password with a password prompt at BIOS Setup or whenever restarting system. This option will appear when you have set Supervisor Password or User Password. Choices: Setup (default); Always

#### 4-6.7.6 Boot Sector Virus Protection

Boot Sector Virus When enabled, you receive a warning message if a **Protection** program (specifically, a virus) attempts to write to the boot sector or the partition table of the hard disk drive

> You should then run an antivirus program. Keep in mind that this feature protects only the boot sector, not the entire hard drive

NOTE: Many disk diagnostic programs that access the boot sector table can trigger the virus warning message. If you plan to run such a program, we recommend that you disable the virus warning.

#### 4-6.8 Load Optimal Defaults

When you press <Enter> on this item, you will get a confirmation dialog box with a message similar to:

| [ Load Opti | mal Defaults ?] |
|-------------|-----------------|
| [OK]        | [Cancel]        |

Press <Enter> now to load Optimal values for all the Setup options.

#### 4-6.9 Discard Changes

Discard Changes option allows you to cancel the modifications that you have specified in the Setup Utility. Highlight this option on the Main Menu and press <Enter> and the following message appears:

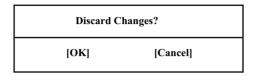

Follow the message and press <Enter> key to cancel the modifications that you have specified.

#### 4-6.10 Save Changes and Exit

Save Changes and Exit allows you to save all modifications you have specified into the CMOS memory. Highlight this option on the Main Menu and press <Enter>. The following message appears:

| Saving configuration c | hanges and exit setup? |
|------------------------|------------------------|
| [OK]                   | [Cancel]               |

Press <Enter> key to save the configuration changes and exit CMOS Setup to restart your system.

#### 4-6.11 Discard Changes and Exit

Discard Changes option allows you to exit (or not exit) the Setup Utility without saving the modifications that you have specified. Highlight this option on the Main Menu and press <Enter> and the following message appears:

| Discard Changes and exit setup? |          |
|---------------------------------|----------|
| [OK]                            | [Cancel] |

Follow the message and press <Enter> key to exit CMOS Setup and restart system.

## **Chapter 5 RAID & RAID Driver**

#### **Promise RAID Controller PDC20378**

Promise RAID (Redundant Array of Independent Disks) Controller PDC 20378 is to provide RAID configuration of RAID 0, RAID 1, and RAID 0+1 modes, while it also support. RAID Drivers are enclosed in a Driver CD as well as a Floppy diskette to support various RAID systems (Windows 98SE/Me/2000/XP) setup.

## This Chapter is to introduce the SATA RAID / SATA RAID + PATA RAID Configurations with PDC20378:

| 5-0 About Disk Array                                  | . 85 |
|-------------------------------------------------------|------|
| 5-0-1 Disk Array Interpretation                       | 85   |
| 5-0-2 Disk Array Member                               | 85   |
| 5-0-3 Disk Array Types Supported by PDC20378          | 85   |
| 5-1. SATA RAID and PATA RAID Layout on Board          | . 86 |
| 5-2. First Step to Set up RAID - Populate Disk Drives | . 86 |
| 5-3. To Enter RAID BIOS                               | . 86 |
| 5-4. To Enter the Main Menu of FastBuild Utility      | . 87 |
| 5-5. View Drive Assignment before RAID Setup          | . 88 |
| 5-6. Enter "Auto Setup" for RAID Setup                | . 88 |
| 5-7. Choose "Security" for RAID 0+1 (Stripe/Mirror)   | . 89 |
| 5-8. Press <ctrl-y> to Save the Choice</ctrl-y>       | . 89 |
| 5-9. Create RAID Only / Create and Quick Initialize   | . 90 |
| 5-10. Array Created and View Drives Assignments       | . 90 |
| 5-11. Enter [Define Array] to see the RAID Mode       | . 91 |
| 5-12. After Array creation, Press [Esc] to exit       | . 91 |
| 5-13. To Install Promise RAID Driver                  | . 92 |
| To Install RAID Driver on Windows 2000/XP/2003        | 92   |
| 5-14. To Install Promise Array Management (PAM)       | . 95 |
| 5-15. To manage Array System by PAM                   | . 96 |

#### 5-0 About Disk Array

#### 5-0-1 Disk Array Interpretation

A "Disk Array" is formed from a group of 2 or more disk drives with the RAID (Redundent Array of Independent Disks) technology. The aim of a Disk Array is to provide better perfornance and/or data fault tolerance.

#### 5-0-2 Disk Array Member

The individual disk drive in an array is called a "member". Each member of a specific disk array is coded in their "reserved sector" with configuration information that identifies the drive as a member. All disk members in a formed disk array are recognized as a single physical drive to the system.

#### 5-0-3 Disk Array Types Supported by PDC20378

#### 1. RAID 0 (or Striping mode):

RAID 0 is a group of 2 to 4 Disk Drives configured together with RAID technology to provide better data transfer performance than a single drive since the workload is balanced between the array members. Reads and Writes of RAID 0 data are interleaved between multiple drives. When any disk member fails, it affects the entire array. The disk array size is equal to the number of drive members times the smallest member capacity. For example, one 1GB and three 1. 2GB drives will form a 4GB (4x1GB) disk array.

#### 2. RAID 1 (or Mirroring mode):

RAID 1 is a group of 2 Disk Drives configured together with RAID Technology to provide the fault tolerance function. Writes duplicate data on to RAID 1 while reads are performed in parallel. If one of the mirrored drives suffers a mechanical failure (e.g. spindle failure) or does not respond, the remaining drive will continue to function. This is called Fault Tolerance.

The drive capacity of RAID 1 is half the total drive capacity of two equal-size drive.

#### 3. RAID 0+1 (Mirror/Stripe):

RAID 0+1 is formed by a RAID 0 member mirrored to another RAID member to establish a RAID 0+1 Array. RAID 0+1 requires at least 4 disk drive to set up the RAID 0+1 configuration.

#### 5-1. SATA RAID and PATA RAID Layout on Board

PDC20378 is on board. It supports 2xSATA RAID Disk Drives and 2xPATA (IDE) RAID Disk Drives (and that is why PDC20378 supports RAID 0+1).

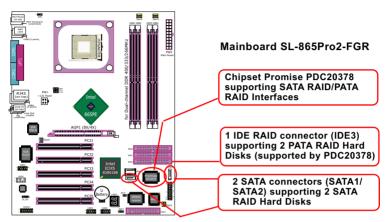

#### 5-3. First Step to Set up RAID - Populate Disk Drives

- 1. Connect 1 SATA Disk Drive to ATA1 and 1 SATA Disk Drive to ATA2.
- 2. Connect 1 or 2 IDE Disk Drives to IDE3.
- 3. 3 Disk drives can be set up into RAID 0 or 1 Array; 4 for 0+1 mode.
- 4. Check that in BIOS Setup, the Promise RAID item in "Advanced BIOS Features" setup should be enabled. RAID cannot be configured.

### 5-2. To Enter RAID Setup Utility

At booting system, the following screen will appear after "POST".

FastTrak 378 (tm) BIOS Version 1.00.1.34
(c) 2002-2005 Promise Technology. Inc. All rights reserved.

No Array is defined.......

Press <Ctrl-F> to enter FastBuild (tm) Utility or Press <ESC> to continue booting...

Following the instruction on the screen, press <Ctrl-F> to enter the FastBuild (tm) Utility.

#### 5-4. To Enter the Main Menu of FastBuild Utility

The Main Menu will pop out as below:

FastBuild (tm) Utility 2.01 (c) 2002-2005 Promise Technology, Inc.

| [ Main Menu ]                                                               |                   |  |  |  |  |  |
|-----------------------------------------------------------------------------|-------------------|--|--|--|--|--|
| Auto SetupView Drive Assignemnts  Define Array  Delete Array  Rebuild Array | [2]<br>[3]<br>[4] |  |  |  |  |  |
| [ Keys Available ]                                                          |                   |  |  |  |  |  |
| Press 1~5 to Select Option                                                  | [Esc] Exit        |  |  |  |  |  |

- 1. Auto Setup......[1]
  - Press figure "1" on keyboard to enter Auto Setup of RAID."Auto Setup" is available only if there are free disk drive detected in system.
- View Drive Assignment.......[2]
   Press figure "2" on keyboard to view the drive assignment detected in system.
- 3. Define Array......[3]

  Press figure "3" on keyboard to view the defined Array already set up in system.
- Delete Array......[4]
   Press figure "4" on keyboard to enter the "Delete Array" field for deleting Array already set up in system.
- 5. Rebuild Array.......[5]
  Press figure "5" on keyboard to enter the "Rebuild Array" field for rebuilding a defective array or RAID member. "Rebuild Array" is available for "RAID 1 (Mirror)" or "RAIA 0+1 (Mirror/Stripe)" mode.

#### 5-5. View Drive Assignment before RAID Setup

Press "2" to enter "View Drive Assignment" so that you can see the status of all disk drives detected by RAID BIOS.

FastBuild (tm) Utility 2.02 (c) 2003-2005 Promise Technology, Inc.

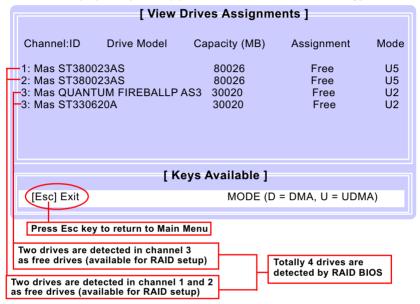

#### 5-6. Enter "Auto Setup" for RAID Setup

On the Main Menu press "1" to enter "Auto Setup" and choose your RAID mode. If you choose "Performance" and save your choice now, your RAID is Stripe mode. Since 4 drives are installed, you can also choose "Security" for your RAID mode.

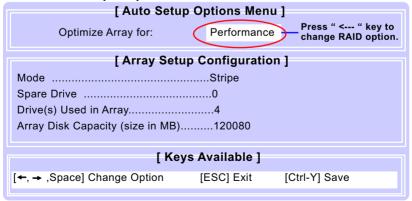

#### 5-7. Choose "Security" for RAID 0+1 (Stripe/Mirror)

Inside Auto Setup menu Press "←" key to choose "Security" mode for your RAID.

| [ Auto Setup Options Menu ]                                             |  |  |  |  |  |  |
|-------------------------------------------------------------------------|--|--|--|--|--|--|
| Optimize Array for:  Security Security Security (0+1) mode is selected. |  |  |  |  |  |  |
| [ Array Setup Configuration ]                                           |  |  |  |  |  |  |
| ModeMirror/Stripe                                                       |  |  |  |  |  |  |
| Spare Drive0                                                            |  |  |  |  |  |  |
| Drive(s) Used in Array4                                                 |  |  |  |  |  |  |
| Array Disk Capacity (size in MB)60000                                   |  |  |  |  |  |  |
|                                                                         |  |  |  |  |  |  |
| [ Keys Available ]                                                      |  |  |  |  |  |  |
| [←, → ,Space] Change Option [ESC] Exit [Ctrl-Y] Save                    |  |  |  |  |  |  |

#### 5-8. Press <Ctrl-Y> to Save the Choice

When a RAID mode is chosen, press < Ctrl-Y> to save the choice. Then select Y for "Create and Quick Initialize; or select N for "Create only".

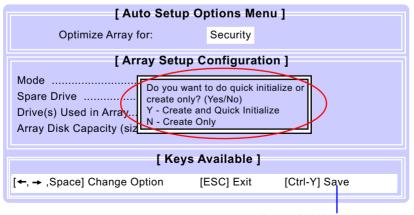

#### 5-9. Create RAID Only / Create and Quick Initialize

"Create Only" is for creating RAID without changing the disk data.

"Create and Quick Initialize" will create the RAID with clearing disk data.

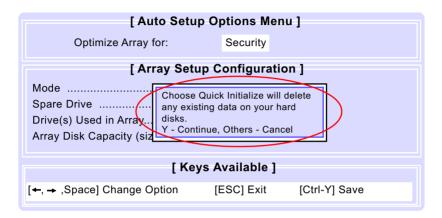

#### 5-10. Array Created and View Drives Assignments

After choosing "Create Only" or Create and Quick Initialize", next screen will return to the Main Menu. You can now press "2" to view drives assignments. You can see that all drives have already been set to RAID 1.

| ſ | [ View Drives Assignments ]                                 |                        |                                      |                                      |                      |  |  |  |
|---|-------------------------------------------------------------|------------------------|--------------------------------------|--------------------------------------|----------------------|--|--|--|
|   | Channel:ID                                                  | Drive Model            | Capacity (MB)                        | Assignment                           | Mode                 |  |  |  |
|   | 1: Mas ST380<br>2: Mas ST380<br>3: Mas QUAN<br>3: Mas ST330 | 023AS<br>TUM FIREBALLP | 80026<br>80026<br>AS3 30020<br>30020 | RAID 1<br>RAID 1<br>RAID 1<br>RAID 1 | U5<br>U5<br>U2<br>U2 |  |  |  |
| ľ | [ Keys Available ]                                          |                        |                                      |                                      |                      |  |  |  |
|   | [Esc] Exit                                                  |                        | MODE (D                              | = DMA, U = UDN                       | 1A)                  |  |  |  |

#### 5-11. Enter [Define Array] to see the RAID Mode

You can also press "3" on the Main Menu to enter the [Define Array]] so that you can see the RAID mode just set up by yourself.

FastBuild (tm) Utility 2.02 (c) 2003-2005 Promise Technology, Inc.

| [ Define Array Menu ]                    |               |           |              |            |  |  |  |
|------------------------------------------|---------------|-----------|--------------|------------|--|--|--|
| Array No                                 | RAID Mode     | Total Drv | Capacity(MB) | Status     |  |  |  |
| Array 1<br>Array 2<br>Array 3<br>Array 4 | Mirror/Stripe | 4         | 120080       | Functional |  |  |  |
| Halt On Error                            | : Disable     |           |              |            |  |  |  |

#### 5-12. After Array creation, press [Esc] to exit

After Array creation, you can now press "Esc" on the Main Mrenu and exit RAID setup.

Congratulation!

Your system is now ready for operating system installation and RAID Driver Setup.

FastBuild (tm) Utility 2.01 (c) 2002-2005 Promise Technology, Inc.

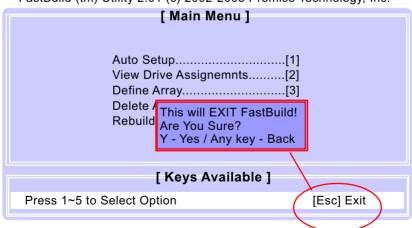

#### 5-13. To Install Promise RAID Driver

Promise RAID Driver is incorporated in Support CD/Floppy Diskette for user's installation. This driver is intended for Windows 98/Me/NT4/2000/XP/2003.

#### 5-13-1 To Install RAID Driver on Windows 2000/XP/2003

- (1) Get ready the Floppy Diskette holding the RAID Driver. (This Driver Diskette should have been enclosed in the mainboard Package.)
- (2) Check that Hard Disks are connected properly to the RAID conntors
- (3) Start your PC system and use RAID BIOS Setup Utility to configure RAID 0 / 1/ 0+1 to the hard disks.
- (4) Restart System and apply the Windows 2000/XP CD to CD-ROM for operating system installation.
- (5) On the Windows 2000/XP Setup screen, press "F6" key for RAID driver setup.

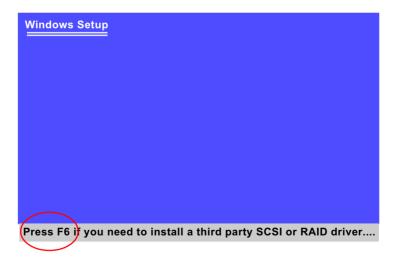

(6) On next screen press "S" to confirm the mass storage device setup.

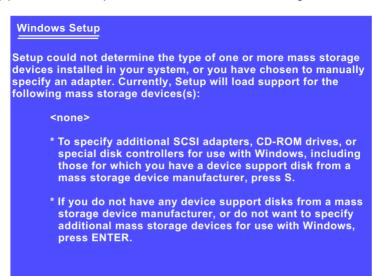

(7) On next screen apearing, insert the RAID Driver Diskette to Drive "A" and then press <Enter>.

Enter=Continue

F3=Exit

S=Specify Additional Device

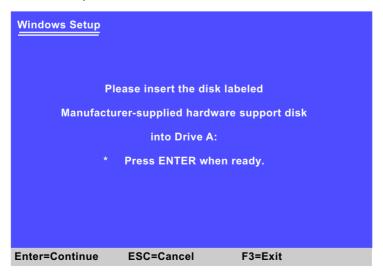

(8) On next screen appearing, choose the driver suitable for your operating system and press <Enter> to continue.

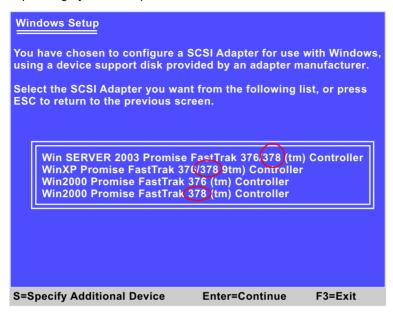

The Installation Program will then guide you through the rest of system setup. The RAID driver will then be installed into your system.

#### 5-13-2 To Install RAID Driver on Windows 98SE/Me

- (1) Get ready the Floppy Diskette holding the RAID Driver.
- (2) Check that Hard Disks are connected properly to the RAID connectors.
- (3) Start your system and use RAID BIOS Setup Utility to configure RAID 0 / 1/ 0+1 to the hard disks.
- (4) Restart System and format the bootable hard disks.
- (5) Now, apply the Windows 98SE/ME CD to CD-ROM for operating system installation.
- (6) With the Windows 98SE/ME installation complete, restart system for RAID driver setup.
- (7) On the "Start" screen of your system, please click to the following path:
  - \My Computer\properties\Device manager
- (8) In the "Device manager" screen, you can see the item " PCI RAID Controller" with a yellow question mark on its left side, which indicates that the RAID controller is already detected by system but the driver is not installed yet. Please point to this item with your mouse and double click on it (or click the "Properties" button).

The question mark here indicates that RAID Controller Driver is not installed yet.

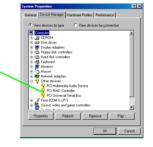

- (9) Instantly, the "PCI RAID Controller Properties" screen shows up. Please click the "General" bar to continue.
- (10) In the "General" screen, click "reinstall Driver" button to continue. Please note that the status of "Device Usage" should stay at "Exists in all hardware profiles".

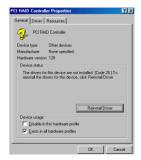

- (11) In the "Update device Driver Wizard" screen, click "Next" to continue until you see a dialog box asking you to "Specify a location" for the driver. You should now insert the SATA/SATA RAID Driver CD/ Diskette into CD-ROM/Drive A.
- (12) As illustrated in the picture below, check the item "Specify a location" and click the "Browse" button to find out the correct path for the driver. As the RAID Driver is in Drive A, please type into the blank bar the correct path and click "Next" to continue:

D:\Driver\Promise\PDC20376&378\Win98-me

or A:\Win98-me

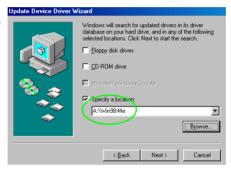

(13) The Update Device Driver Wizard will then go on installing the driver. In a few seconds, installation completes. Please click the "Finish" button on the screen to complete the installation.

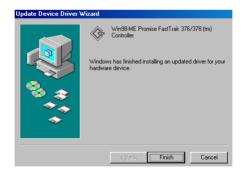

# <u>Memo</u>